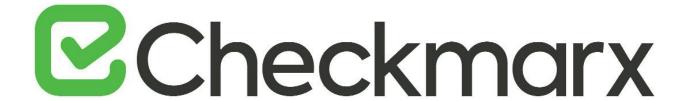

**CxSAST v9.0.0** 

**Configuration Guide** 

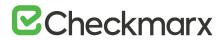

# Contents

| CXSAST CONFIGURATION GUIDE                                         | 5  |
|--------------------------------------------------------------------|----|
| CONFIGURING THE CONNECTION TO A SOURCE CONTROL SYSTEM              | 5  |
| Defining Source Control for TFS                                    | 6  |
| Defining Source Control for SVN                                    | 6  |
| Defining Source Control for GIT                                    |    |
| Requirements for Using the GIT Repository                          | 8  |
| Defining the Source Control                                        | 8  |
| Defining Source Control for Perforce                               | 10 |
| CONFIGURING CXCONSOLE TO USE A PROXY                               | 11 |
| Configuring SSL for the Checkmarx Software Exposure Platform       | 12 |
| Overview (SSL)                                                     | 12 |
| Checkmarx Software Exposure Platform (SSL)                         | 12 |
| Configuring SSL                                                    |    |
| Enabling SSL Support on the CxManager                              | 15 |
| Overview (SSL)                                                     | 15 |
| CxManager (SSL)                                                    |    |
| Enabling SSL Support                                               |    |
| Defining HTTPS Settings                                            |    |
| CONFIGURING SSL BETWEEN THE MANAGER & ENGINE                       |    |
| On the Engine Server                                               |    |
| On Management Server                                               |    |
| APPENDIX 1 – SELF SIGN CERTIFICATE                                 |    |
| Enabling TLS 1.2 Support on the CxManager                          |    |
| Overview (TLS)                                                     |    |
| CxManager (TLS)                                                    |    |
| Enabling TLS 1.2 Support                                           |    |
| Configuring Management & Orchestration for SSL and FIPS Compliancy |    |
| Configuring HTTPS in Apache Tomcat                                 |    |
| Configuring FIPS Compliancy                                        |    |
| ENABLING TLS PROTOCOL CONNECTION TO THE ACTIVEMQ                   |    |
| Handling ActiveMQ Broker Certificates                              |    |
| Enabling TLS Protocol Connection                                   |    |
| Configuring the ActiveMQ Broker                                    |    |
| Configuring ActiveMQ Clients                                       |    |
| Configuring M&O with ActiveMQ TLS                                  | 33 |
| CHANGING THE SERVER NAME, IP OR PORT FOR CHECKMARX COMPONENTS      | 34 |
| Overview                                                           |    |
| Changing the Server Name, IP or Port                               | 34 |
| CONFIGURING CXSAST TO USE A NON-DEFAULT PORT                       | 36 |
| Changing the Web Server Listening Port                             | 36 |

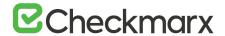

| Additional CxSAST Configuration                                                                         | 38 |
|----------------------------------------------------------------------------------------------------|----|
| CONFIGURING CXSAST FOR USE WITH A NON-DEFAULT USER (NETWORK SERVICE) CXSERVICES & IIS APPLICATION POOLS | 39 |
| Outline                                                                                                 | 40 |
| IIS Application Pools                                                                                   |    |
| Services                                                                                                | 40 |
| Java Folders                                                                                            | 41 |
| Storage Folders                                                                                         | 42 |
| Configuration                                                                                           | 42 |
| CxServices                                                                                              |    |
| IIS (Application Pools)                                                                                 |    |
| Cx Storage Folders                                                                                      |    |
| CONFIGURING SINGLE SIGN-ON (SSO)                                                                        |    |
| CONFIGURING THE CHECKMARX WEB PORTAL ON A DEDICATED HOST                                                | 47 |
| CONFIGURING THE PROXY FROM A CHECKMARX SERVER                                                           | 48 |
| Proxy Server Settings                                                                                   | 48 |
| Proxy Service Console                                                                                   | 49 |
| CONFIGURING CXOSA WITH A PROXY SERVER                                                                   | 49 |
| CONFIGURING MANAGEMENT & ORCHESTRATION SQL SERVER FOR DYNAMIC AND STATIC PORT CONNECTIVITY              | 50 |
| Static Port Configuration                                                                               |    |
| Prerequisites                                                                                           |    |
| Static Port Connection                                                                                  |    |
| Configure Static Port                                                                                   |    |
| Dynamic Port Configuration                                                                              |    |
| Prerequisites                                                                                           |    |
| Dynamic Port Connection                                                                                 |    |
| Configure Dynamic Port                                                                                  |    |
| Port Connection Test                                                                                    |    |
| M&O Connectivity Mitigation                                                                             | 55 |
| CONFIGURING CXMANAGER WITH WINDOWS AUTHENTICATION TO THE DB WITH A SEPARATE CLIENT PORTAL               | 56 |
| Prerequisites                                                                                           | 56 |
| Manager Configuration                                                                                   | 56 |
| Database Configuration                                                                                  |    |
| CONFIGURING A NON-DEFAULT LOCATION FOR MANAGEMENT AND ORCHESTRATION AND CXSAST COMPONENT DATA (VS       |    |
| UP)                                                                                                    |    |
| Changing the Management and Orchestration and CxSAST Component Data File Location                       |    |
| CONFIGURING A NON-DEFAULT LOCATION FOR MANAGEMENT AND ORCHESTRATION COMPONENT LOGS                      |    |
| Changing the Management and Orchestration Component Log File Location                                   |    |
| CONFIGURING USER CREDENTIALS FOR CXDB CONNECTIVITY                                                      |    |
| PERFORMING PROTOCOL, MACHINE NAME AND PORT CHANGES FOR CX COMPONENTS                                    |    |
| Background                                                                                              |    |
|                                                                                                    |    |
| Use Cases                                                                                               |    |
| Accessing the Database Table                                                                            |    |
| Changing Table Key Value Definitions                                                                    |    |
| CXSAST Engine Configuration                                                                             |    |
| MANUAL CHANGES TO SAML IDENTITY PROVIDER ATTRIBUTES FOR UPGRADING FROM CXSAST V8.8/8.9 TO V9.X          |    |
| Prerequisites                                                                                           |    |
| User Attribute Changes                                                                                  | 71 |

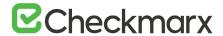

| Team Attribute Changes                                                 | 71 |
|------------------------------------------------------------------------|----|
| CXSAST Server Web Portal Installed on Dedicated Hosts (v8.8.0 and up)  | 72 |
| CONFIGURING THE ACTIVEMQ PASSWORD                                      | 79 |
| DISABLING THE SWAGGER UI CLIENT                                        | 81 |
| CONFIGURING CXSAST FOR HIGH AVAILABILITY                               | 81 |
| Configuring Checkmarx Software Exposure Platform for High Availability | 81 |
| Overview                                                               |    |
| Configuring High Availability                                          | 82 |
| Restoring the SessionState Value after Upgrading                       |    |
| CONFIGURING ACCESS CONTROL FOR HIGH AVAILABILITY ENVIRONMENTS          | 83 |
| Configuring the CxAccessControl Database                               | 83 |
| Configuring the Host Header in the Load Balancer / Proxy               | 85 |
| CONFIGURING ACTIVEMQ FOR HIGH AVAILABILITY ENVIRONMENTS                | 86 |
| Configuring ActiveMQ Brokers                                           | 87 |
| Configuring ActiveMQ Clients                                           | 87 |

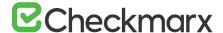

# **CxSAST Configuration Guide**

The Configuration Guide includes advanced configuration procedures and explanations or uncommon scenarios.

Refer to CxSAST Troubleshooting & FAQ for additional information and frequently asked questions.

# Configuring the Connection to a Source Control System

When creating a project and the source code Location is set to Source Control, you can define to which source control system to connect by selecting a source control type (TFS, SVN, GIT or Perforce).

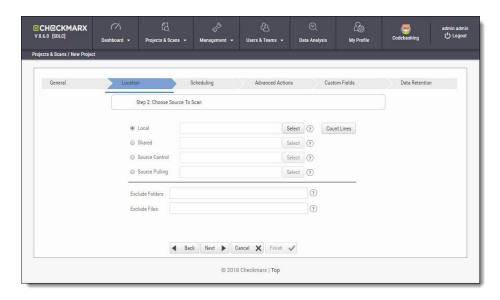

With Source Control option checked, click **select**. The Source Control window is displayed (see below for connection options).

Files inside a zip file that are located inside a repository will not be sent for scanning. Unzip the contents of the zip file to the repository before scanning.

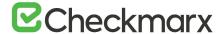

# **Defining Source Control for TFS**

1. Select **TFS** from the drop-down. The TFS Connection Details panel is displayed.

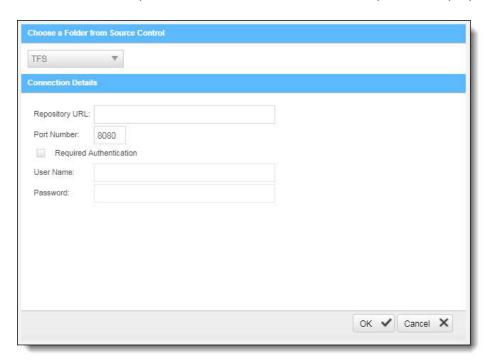

The TFS Connection Details panel includes the following parameters:

- Repository URL the repository URL address (Supports HTTP and HTTPS,
  i.e. <protocol>://<site name>:<port>/tfs/<Collection> (must point to the repository named <Collection>)).
- Port Number the port number
- Required Authentication select to enforce authentication
- User Name the user name (required with enforced authentication)
- Password the password (required with enforced authentication)
- 2. Click ok.

# **Defining Source Control for SVN**

1. Select **SVN** from the drop-down. The SVN Connection Details panel is displayed.

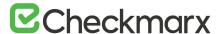

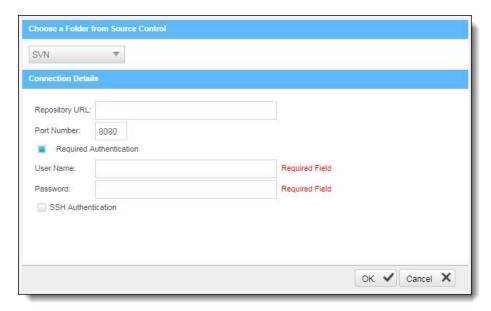

#### The SVN Connection Details panel includes the following parameters:

- Repository URL the repository URL address (Supports HTTP, HTTPS and SSH private/public key infrastructure,
   i.e. <protocol>://<server\_ip>/<repository\_name>)
- Port Number the port number
- Required Authentication select to enforce authentication
- User Name the user name (required with enforced authentication)
- Password the password (required with enforced authentication)
- SHH Authentication select to use secure authentication with SSH

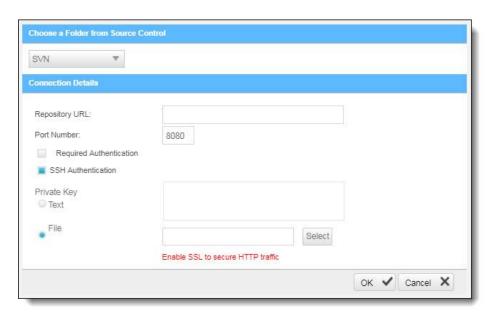

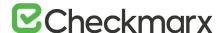

Selecting SHH Authentication displays the following additional parameters:

- Private Key Text add private key text
- Private Key File select and upload a private key file
- Checkmarx does not support SSH keys with a passphrase.
- For best results, use ssh-keygen, per these instructions, and not PuTTYgen
- 2. Click ok.

# **Defining Source Control for GIT**

#### Requirements for Using the GIT Repository

- 1. Download <u>GIT Installation Package</u> and perform the installation on CxSAST Manager Server (use installation defaults)
- 2. Define Path+ exe file in CxSAST Management > Application Settings > General > Path to GIT Client Executable (i.e. C:\Program Files\Git\bin\git.exe).

#### **Defining the Source Control**

- 1. Select **GIT** from the drop-down. The GIT Connection Details panel is displayed.
- 2. Click Test Connection. Once the 'Connection Successful' message is displayed, you can continue.

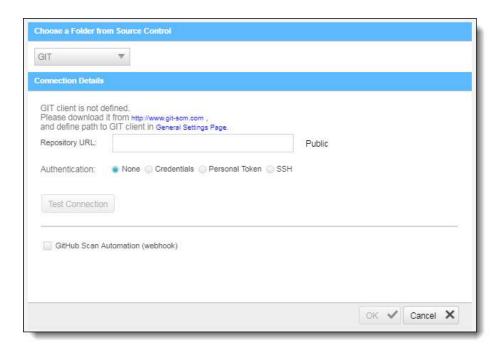

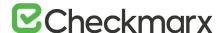

The GIT Connection Details panel includes the following parameters:

- Repository URL The repository URL address (Supports HTTP,
  HTTPS, i.e. <protocol>://<user>:<password>@<server\_ip>/<repository\_name>.gi
  t or SSH private/public key infrastructure,
  i.e. git@<git site>:<user name>/<repository name>.git).
- If your repository URL contains the character "@", replace it with "%40" (html encoding) before inserting the URL.
- For a hint to find your GIT Repository URL, refer to GitHub Tips on Finding Git / GitHub Repository URLs
  - Authentication Select an authentication method.
- For more information about the various authentication methods, refer to Configuring a Project with Git Integration.
  - **GitHub Scan Automation** Check to include GitHub Integration.

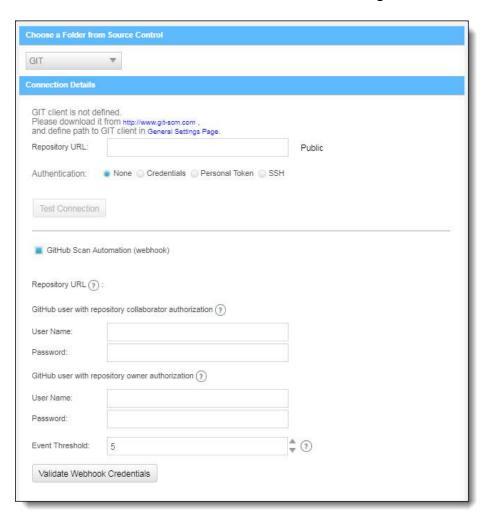

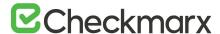

- 3. Enter the GitHub repository owner and collaborator credentials into the relevant User Name and Password fields.
- The GitHub user with repository owner authorization is used for creating and using a GitHub WebHook (see GitHub Webhooks).
- The GitHub user with repository collaborator authorization is used to create commit comments.
- 4. Configure the Event threshold. A scan in Checkmarx CxSAST will be initiated only after this number of events has occurred, since the last triggered scan.
- 5. By default, the event threshold value is set to 5, because triggering a scan after fewer events may overload the system. If the user specifies a lower number, a warning message is displayed.
- 6. Click **Validate Webhook Credentials** to confirm authentication to the GitHub webhooks works correctly. A 'Server Connection Verified Successfully' message is displayed.
- 7. Click **OK** to complete the procedure.

For more information about the various options for GitHub integration, please refer to Github Integration

# **Defining Source Control for Perforce**

Currently CxSAST is unable to scan code from any system that contains symbolic links.

• Select **Perforce** from the drop-down list.

The Perforce Connection Details panel is displayed.

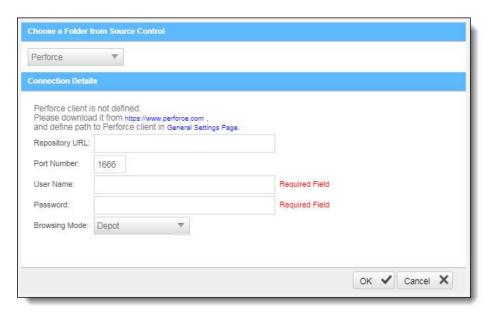

The Perforce Connection Details panel includes the following parameters:

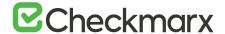

- Repository URL the repository URL address (i.e. SSL:<server ip> or <server ip>)
- Port Number the port number
- User Name the user name
- Password the unique password
- Browsing Mode select Depot (for shared file repositories) or Workspace (for grouped file repositories).
- 8. Click ok.
- 9. To set the Perforce client executable path, refer to the Path to P4 command line client executable parameter in the Server Settings.

You can now continue to configure the project.

• For All connections – The connection between CxManager Server and the 3rd party repo server is established with the credentials that have been configured for the CxPool IIS Application Pool.

# Configuring CxConsole to Use a Proxy

If your network requires a proxy to connect to the CxSAST server, you'll need to configure CxConsole as follows:

- 1. Open the following file for editing:
  - ...\CxConsole\runCxConsole.cmd
- 2. Find the following line: java -jar CxConsolePlugin-CLI-9.00.2.jar %\*
- 3. Change the above line to:

java -Xmx1024m -Dhttp.proxyHost=proxy server> -Dhttp.proxyPort=<port> DsocksProxyHost=proxy server> -jar CxConsolePlugin-CLI-9.00.2.jar %\*
where proxy server> (appears twice) is the IP address or resolvable name of your
network proxy server, and <port> is the port on which the proxy server is listening.
For example:

java -Xmx1024m -Dhttp.proxyHost=10.31.0.128 -Dhttp.proxyPort=808 -DsocksProxyHost=10.31.0.128 -jar CxConsolePlugin-CLI-9.00.2.jar %\*

 We recommend that, rather than edit our script every time an update is required, setting the following in the global environment, or before calling the script:

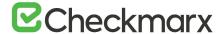

- Linux export JAVA\_TOOL\_OPTIONS="-Dhttp.proxyHost=http-proxy -Dhttp.proxyPort=3128 -Dhttps.proxyHost=http-proxy -Dhttps.proxyPort=3128"
- Windows set JAVA\_TOOL\_OPTIONS="-Dhttp.proxyHost=http-proxy -Dhttp.proxyPort=3128 -Dhttps.proxyHost=http-proxy -Dhttps.proxyPort=3128"

For additional information on connecting via a proxy from a Java command, see here.

### Configuring SSL for the Checkmarx Software Exposure Platform

#### Overview (SSL)

SSL (Secure Sockets Layer) is the standard security technology for establishing an encrypted link between a web server and a browser. This link ensures that all data passed between the web server and browsers remain private and intact. To be able to create an SSL connection the web server requires an SSL Certificate.

Checkmarx Software Exposure Platform (SSL)

To secure communications between all Checkmarx Software Exposure Platform components, we recommend that you install signed certificates and enable SSL on all machines/servers to enforce SSL security (HTTPS). These instructions guide you through the procedure to configure the Secure Sockets Layer (SSL) Protocol for the Checkmarx Software Exposure Platform in <u>Distributed</u> or <u>High Availability</u> environments. They also include links to topics that are directly related to this procedure.

#### **Configuring SSL**

SSL can be configured via the Checkmarx Software Exposure Platform components for each machine/server accordingly. To configure the SSL, follow the instructions below:

- All machines/servers in the Checkmarx Software Exposure Platform must be part of the same domain and configured in the Domain Name System (DNS), when using machine names
- 1. Enable SSL support for Access Control by configuring the appsettings.json file (<dir>:\Program Files\Checkmarx\Checkmarx Access Control\appsettings.json):
- 2. Update ExternalListenUrls to reflect IIS configured bindings:

http(s)://\*(port)

Example: "ExternalListenUrls": "https://\*:443"

If more than one binding is configured:

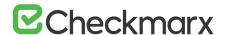

http(s)://\*(port);http(s)://\*(port)
Example: "ExternalListenUrls": "https://\*:443;https://\*:123"

- 3. Enable SSL Support on the CxManager according to these instructions.
- 4. Configure all Checkmarx Software Exposure Platform components for HTTPS in the DB table [CxDB].dbo.[cxComponentConfiguration] as follows:

Replace IdentityAuthority, CxARMPolicyURL, CxARMURL, CxSASTManagerUri and WebServer keys to include HTTPS.

#### **SQL** Query to view current values:

SELECT \* FROM [CxDB].[dbo].[CxComponentConfiguration] WHERE [Key] = 'IdentityAuthority'

SELECT \* FROM [CxDB].[dbo].[CxComponentConfiguration] WHERE [Key] = 'CxARMPolicyURL'

SELECT \* FROM [CxDB].[dbo].[CxComponentConfiguration] WHERE [Key] = 'CxARMURL'

SELECT \* FROM [CxDB].[dbo].[CxComponentConfiguration] WHERE [Key] = 'CxSASTManagerUri'

SELECT \* FROM [CxDB].[dbo].[CxComponentConfiguration] WHERE [Key] = 'WebServer'

#### SQL Queries to set URL's to SSL:

UPDATE [CxDB].[dbo].[CxComponentConfiguration] SET [Value] = 'https://{server FQDN}/CxRestAPI/auth' WHERE [Key] = 'IdentityAuthority'

UPDATE [CxDB].[dbo].[CxComponentConfiguration] SET [Value] = 'https://{server FQDN}:8443' WHERE [Key] = 'CxARMPolicyURL'

UPDATE [CxDB].[dbo].[CxComponentConfiguration] SET [Value] = 'https://{server FQDN}:8443' WHERE [Key] = 'CxARMURL'

UPDATE [CxDB].[dbo].[CxComponentConfiguration] SET [Value] = 'https://{server FQDN}' WHERE [Key] = 'CxSASTManagerUri'

UPDATE [CxDB].[dbo].[CxComponentConfiguration] SET [Value] = 'https://{server FQDN}' WHERE [Key] = 'WebServer'

#### **Example:**

UPDATE [CxDB].[dbo].[CxComponentConfiguration]
SET [Value] = 'https://cxsast.checkmarx.net/CxRestAPI/auth'
WHERE [Key] = 'IdentityAuthority'

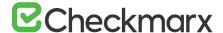

UPDATE [CxDB].[dbo].[CxComponentConfiguration] SET [Value] = 'https://cxsast.checkmarx.net:8443' WHERE [Key] = 'CxARMURL'

- 5. Enable SSL Support on the CxEngine(s) according to these instructions.
- 6. Restart the ActiveMQ and all CxManager services, for any changes in the database.
- 7. Enable SSL support on the load balancer according to instructions provided by your vendor. If you are using **Nginx** as the load balancer, you can use the following configuration:

```
worker processes 1;
events {
  worker_connections 1024;
}
http {
  include
             mime.types;
  default_type application/octet-stream;
  sendfile
              on;
  keepalive_timeout 65;
      upstream gol-ha2-lb.cxquality.com {
            ip hash;
            server gol-ha2-mn1.cxquality.com:443;
            server gol-ha2-mn2.cxquality.com:443;
      }
  server {
            listen
                     80:
            listen
                     443 ssl:
            server_name gol-ha2-lb.cxquality.com;
            ssl_certificate Cert/newcert.cer;
            ssl_certificate_key Cert/newkey2.key;
            ssl_protocols TLSv1.2;
            ssl ciphers ECDHE-RSA-AES256-GCM-SHA512:DHE-RSA-
AES256-GCM-SHA512:ECDHE-RSA-AES256-GCM-SHA384:DHE-RSA-
AES256-GCM-SHA384:ECDHE-RSA-AES256-SHA384;
            ssl prefer server ciphers on;
```

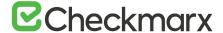

add\_header Strict-Transport-Security "max-age=31536000; includeSubDomains; preload";

- 8. Enable TLS support (on all machines/servers) according to these instructions.
- 9. Enable FIPS compliance (on all machines/servers) according to your supported operating system (see example).
- 10. Enable SSL support and FIPS compliance for Management & Orchestration (M&O) according to these <u>instructions</u>.

# Enabling SSL Support on the CxManager

#### Overview (SSL)

SSL (Secure Sockets Layer) is the standard security technology for establishing an encrypted link between a web server and a browser. This link ensures that all data passed between the web server and browsers remain private and integral. To be able to create an SSL connection the web server requires an SSL Certificate.

#### CxManager (SSL)

To secure communications between all Checkmarx Software Exposure Platform components, we recommend that you install a signed certificate and enable SSL on the CxManager to enforce SSL security (HTTPS). This instruction defines the procedure for enabling SSL support on the CxManager.

**Enabling SSL Support** 

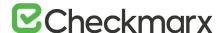

Support for SSL can be enabled via the IIS Management console on the CxManager server. The enablement steps can be performed manually from the CxManager server:

- 1. Prepare a **CA** certificate for the Checkmarx Software Exposure Platform Server (in a distributed deployment for CxManager), signed by a third-party certificate authority such as **VeriSign** and install it on the Server or CxManager.
  - Although it is not considered as safe as CA certification, SSL can also be enabled using Self Signed Certificates, see Create a Self-Signed Server Certificate in IIS.
- 2. From the **Start** menu, select **All Programs**. Click **Accessories**, and then click **Run**. The Run window is displayed.

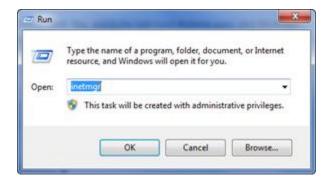

3. In the Open box, type inetmgr and then click OK. The IIS Manager window is displayed.

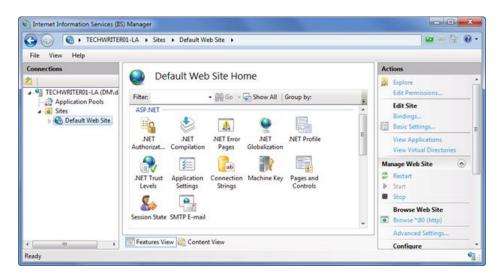

- 4. Select Default Web Site from the Connections
- 5. Select Bindings from the Actions pane. The Site Bindings window is displayed.

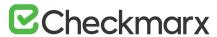

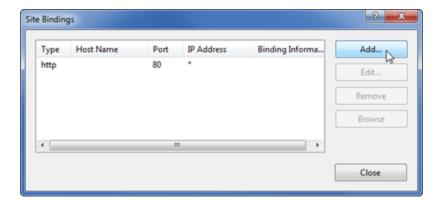

6. Click Add. The Add Site Bindings window is displayed.

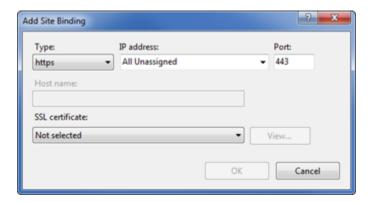

- 7. Click **Type** and select **https**.
- 8. Enter the host name of your station.
- 9. Select the SSL Certificate and select the your pre-installed certificate from the list.
- 10. Click OK and then Close.
- 11. If you want the Checkmarx Software Exposure Platform users to be able to use only HTTPS/SSL, return to the IIS Manager window and, for each relevant web service (CxWebClient, CxWebInterface), perform the following:
- 12. Double-click Default Web Site from the Connections pane.

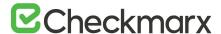

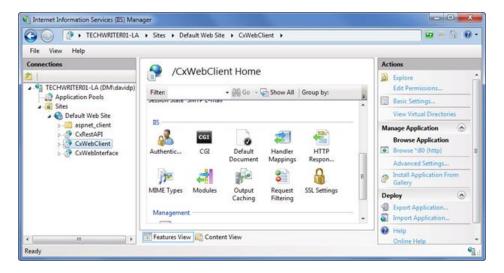

- 13. Select CxWebClient and double-click on SSL Settings.
- 14. Select Require SSL and click Apply from the Actions pane.
  - Perform the same SSL settings actions for CxRestAPI as well as CxWebInterface.
- 15. Go to C:\Program Files\Checkmarx\Checkmarx\WebPortal\Web, open the web.config file for editing and using the Search tool, search for "CxWSResolver.CxWSResolver".
- 16. Change the value "http://" to "https://" and replace the value "localhost" (if available) with your pre-installed certificate's <name/subject>.
- 17. Right-click on the Server (highest level in the hierarchical tree) and select Stop from the drop-down. Once stopped right-click on the Server again and select Start.
- 18. In the Checkmarx Software Exposure Platform Web Interface, go to Management > Application Settings > General. The General Settings window is displayed.

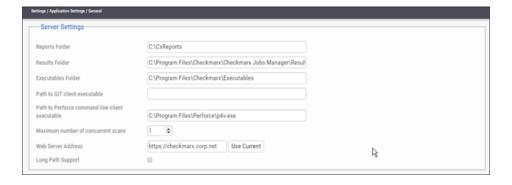

- 19. Click Edit.
- 20. Enter your Server URL (e.g. https://checkmarx.corp.net) into the Web Server Address
- 21. Click **Update** to save the changes.

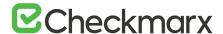

After installing CxSAST, define the IIS bindings at the ExternalListenUrls key in the appsettings json file. If, for example, port 80 (HTTP) and port 443 (HTTPS) have to be bound, the syntax looks as follows: "ExternalListenUrls": http://\*:80;https://\*:443. The appsettings json file resides in the Checkmarx Access Control folder.

# Configuring SSL between the Manager & Engine

CxSAST supports a secure communication between Cx Manager and Cx Engine based on SSL certificates.

As the Cx Engine is working on WCF service that is not managed through the IIS console – the following steps describes the steps for configuring the secure connection on both Cx Manager and Cx Engine servers.

As the secure connection will be implemented between 2 servers only – it can be configured with Self Signed Certificates or real CA's certificates – for generating Self Signed Certificates on the Cx Engine server, refer to Appendix 1.

### On the Engine Server

Install the certificate to the Engine Server through the Certificates MMC – [Personal Container]. If self-signed certificate used verify that publisher (CxEngine server) is added to Trusted Publishers container].

1. Open the Certificate properties – Details tab.

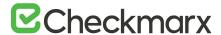

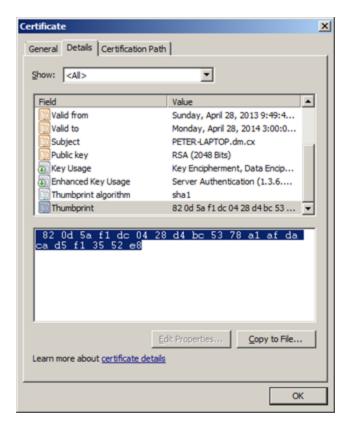

- 2. Copy certificate thumbprint (Copy to notepad and delete spaces)
- 3. Register certificate to port (443 or other)
- 4. Run cmd
- 5. Run the next command with parameters:
  - certhash is thumbprint (step 3) with no spaces
  - appid is GUID (you may use the one in this example as well)

netsh http add sslcert ipport=0.0.0.0:443 certhash=820d5af1dc0428d4bc5378a1afdacad5f13552e8 appid={00112233-4455-6677-8899-AABBCCDDEEFF}

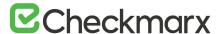

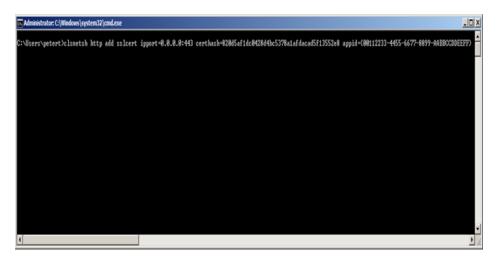

- 6. Back up and edit the Engine Configuration file as illustrated below:
  - <Checkmarx Installation Folder>\Checkmarx Engine Server\CxSourceAnalyzerEngine.WinService.exe.config
    - Change binding security mode to "Transport" (should be added manually)
    - Should be written <security mode="Transport"/> (Case Sensitive!)
    - Change service binding to "mexHttpsBinding"
    - Change baseAddress to https prefix and port
    - Change serviceMetadata to "httpsGetEnabled".

#### Example:

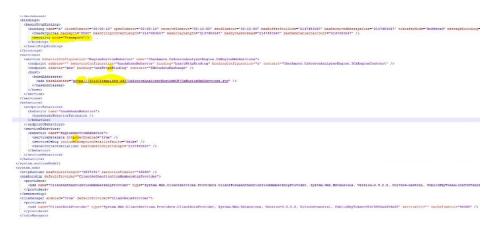

7. Restart Engine service.

If the Engine Service fails to start after completing the steps and the following errors are reported in the log file:

```
INFO - Trying to open WCF
ERROR - WCF was stopped to listen - trying to reopen
ERROR - WCF error: System.EventArgs
```

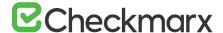

```
ERROR - WCF was stopped to listen - trying to reopen
ERROR - WCF error: System. EventArgs
```

#### Then perform the following steps:

```
Open cmd as an admin, and run the following command:
netsh http add urlacl
url=https://+:443/CxSourceAnalyzerEngineWCF/CxEngineWebServices.svc user="NT
AUTHORITY\NETWORK SERVICE"
```

Change the user running CxScanEngine service to NETWORK SERVICE and restart this service (If required)

The above step reserves the specified URL for non-administrator users and accounts.

## On Management Server

1. Back up and edit the Job Manager Configuration file:

In CxJobsManagerWinService.exe.config file (<CHECKMARX\_INSTALL\_DIR>\Checkmarx Jobs Manager\bin\CxJobsManagerWinService.exe.config), change the "Security mode" to **Transport**.

2. Back up and edit the Scan Manager Configuration file:

In CxScansManagerWinService.exe.config file (<CHECKMARX\_INSTALL\_DIR>\Checkmarx Scan Manager\bin\CxScansManagerWinService.exe.config), change the "Security mode" to **Transport**.

3. Back up and edit the System Manager Configuration file:

In CxSystemManagerService.exe.config file (<CHECKMARX\_INSTALL\_DIR>\Checkmarx System Manager\bin\CxSystemManagerService.exe.config), change the "Security mode" to **Transport** 

#### <security mode="Transport">

<transport clientCredentialType="None" proxyCredentialType="None"
realm="" />

<message clientCredentialType="UserName" algorithmSuite="Default" />
</security>

- 4. Start the web client.
- 5. Go to Management->Application Settings→Engine Managment.
- 6. Change the engine URL to HTTPS and set the server/subject name as shown in the certificate

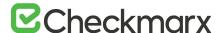

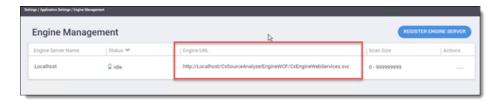

- 7. Browse from Cx manager server to engine address with https using IE If Certificate error is shown install the certificate in the "Trusted Root Certification Authority" of the Cx Manager server.
- 8. Restart Manager service.

# Appendix 1 – Self Sign Certificate

For information on creating a self-sign certificate, refer

to - Create a Self-Signed Server Certificate in IIS

## Enabling TLS 1.2 Support on the CxManager

#### Overview (TLS)

TLS (Transport Layer Security) and its now-deprecated predecessor, SSL (Secure Sockets Layer) are cryptographic protocols designed to provide communications security over a computer network. Websites can use TLS to secure all communications between their servers and web browsers. The TLS protocol aims primarily to provide privacy and data integrity between two or more communicating computer applications.

#### CxManager (TLS)

After configuring the CxManager for SSL support, the CxPortal may stop working after updating the CxWSResolver url in the CxPortal web.config to https:, this could mean that the environment requires TLS 1.2 support. This instruction defines the procedure for enabling TLS 1.2 support on the CxManager.

#### **Enabling TLS 1.2 Support**

Support for TLS 1.2 can be enabled via the Windows registry on the CxManager server. The enablement steps can be performed automatically or manually from the CxManager server.

#### **Automated Enablement**

1. Download the attached <u>registry file (TLS1.2.reg)</u> to the CxManager desktop.

TLS1.2.reg - Registry Entries
Windows Registry Editor Version 5.00

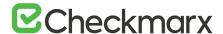

[HKEY\_LOCAL\_MACHINE\SOFTWARE\Microsoft\.NETFramework\v4.0.30319] "SchUseStrongCrypto"=dword:00000001

[HKEY\_LOCAL\_MACHINE\SOFTWARE\Wow6432Node\Microsoft\.NETFramew ork\v4.0.30319]

"SchUseStrongCrypto"=dword:00000001

[HKEY\_LOCAL\_MACHINE\SYSTEM\CurrentControlSet\Control\SecurityProvider s\SCHANNEL\Protocols\TLS 1.2]

[HKEY\_LOCAL\_MACHINE\SYSTEM\CurrentControlSet\Control\SecurityProvider s\SCHANNEL\Protocols\TLS 1.2\Client]

"DisabledByDefault"=dword:00000000

"Enabled"=dword:00000001

- 2. Right click and select Merge.
- Reboot the server.

#### Manual Enablement

- 1. Start the Windows registry editor: Start | Run or Search for "regedit".
- 2. Enable TLS 1.2 client keys:
  - a) Browse to the following registry key:
     HKEY\_LOCAL\_MACHINE\SYSTEM\CurrentControlSet\Control\SecurityProviders\SCHAN NEL\Protocols
  - b) Right click on the **Protocols** folder, select **New | Key**. Rename this key/folder **TLS 1.2**.
  - c) Right click on the key/folder you just added, select **New | Key**. Rename this key/folder **Client**
  - d) Right click on the Client key/folder, select New | DWORD (32-bit) Value. Rename the DWORD to DisabledByDefault. Ensure that the value is set to 0.
  - e) Right click on the Client key/folder, select New | DWORD (32-bit) Value. Rename the DWORD to Enabled. Set the value to 1.

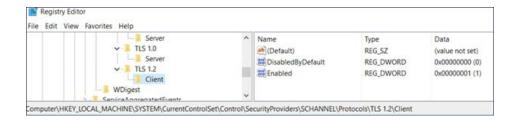

- 3. Configure .NET to use TLS 1.2
  - a) In regedit, browse to the following registry key:
     HKEY\_LOCAL\_MACHINE\SOFTWARE\Microsoft\.NetFramework\v4.0.30319
  - b) Right click in the right pane and create a new DWORD (32-bit) Value. Rename

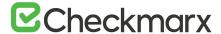

the DWORD to SchUseStrongCrypto. Set the value to 1.

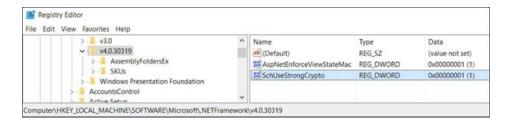

- Browse to the following registry key:
   HKEY\_LOCAL\_MACHINE\SOFTWARE\Wow6432Node\Microsoft\.NetFramework\v4.0.303
   19
- d) Repeat step 3.b.
- 4. Reboot the server.

## Configuring Management & Orchestration for SSL and FIPS Compliancy

This instruction defines the procedure for configuring Management & Orchestration for SSL and FIPS compliancy for CxSAST v9.0.0 and higher.

Management and Orchestration should be defined according to the CxSAST secure communication protocol definition. This means that If CxSAST is defined for HTTPS then Management and Orchestration should also be defined in the same way.

The following instructions for running the Management and Orchestration over HTTPS offers a general procedure for configuring HTTPS in Apache Tomcat. If you require more specific instructions, please refer to the Apache Tomcat documentation.

Configuring HTTPS in Apache Tomcat

#### To configure HTTPS in Apache Tomcat:

- 1. In order to use the same certificate export the certificate from the IIS as a .pfx file (use the same password that you will use in the Tomcat server.xml file). See here for instructions.
- 2. Go to M&O Apache Tomcat configuration folder, for example: \Checkmarx\Checkmarx Risk Management\Tomcat\conf
- 3. In the server.xml configuration file, add the following connector:

  <Connector SSLEnabled="true" acceptCount="100" clientAuth="false"
  disableUploadTimeout="true" enableLookups="false" maxThreads="25"
  port="8443" keystoreFile=<Absolute path to the pfx file> keystorePass=<The
  password used when exported the certificate> keystoreType="PKCS12"

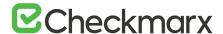

- protocol="org.apache.coyote.http11.Http11NioProtocol" scheme="https" secure="true" sslProtocol="TLS" />
- 4. Export the certificate from the browser as a .CER file (select the DER encoded binary X.509 format).

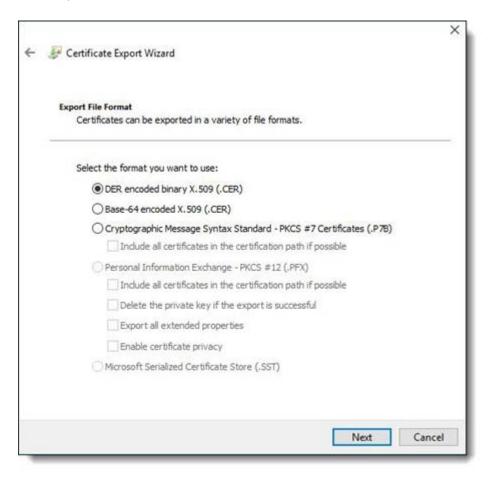

- 5. Save the .CER file in the following folder: C:\Program Files\Checkmarx\Checkmarx Risk Management\jre\lib\security, and then import the certificate into the cacerts file in order to create a chain of trust by entering the following cmd line:
  - <keytool location>keytool" -import -alias <alias name> -file <cer file location>MnOManagerH03.cer" -keystore "cacerts

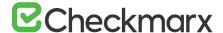

#### For example:

C:\Program Files\Java\jdk1.8.0\_201\bin\keytool" -import -alias MnOManagerH03 -file "C:\Program Files\Checkmarx\Checkmarx Risk Management\jre\lib\security\MnOManagerH03.cer" -keystore "cacerts

- 6. The default password for the cacerts file is changeit
- 7. Edit the following configuration file in the Checkmarx\Checkmarx Risk Management\tomcat\conf\server.xml:
  - keystoreFile path to the .pfx file
  - keystorePass password used when exporting the certificate
  - <host name> change it in both places to the M&O Server host name

```
Clarves port*-1* shyddown*SEUTOME?

Clarves port*-1* shyddown*SEUTOME?

Clarves port*-1* shyddown*SEUTOME?

Clarkes clareform**Org. apaths. catalias.atertup. Versioologyeristemer* />

clastone clareform**Org. apaths. catalias.atertup. Versioologyeristemer*

clastone classificat**Org. apaths. catalias.atertup. Versioologyeristemer*

clastone classificat**Org. apaths. catalias.atertup. Versioologyeristemer*

clastone classificat**Org. apaths. catalias.atertup. Versioologyeristemer*

clastone classificat**Org. atertura.atertup.

clastone classificat**Org. apaths. catalias.atertup. Versioolistemer*

// clastone classificat**Org. apaths. catalias.atertup. Versioolistemer*

// clastone classificat**Org. apaths. catalias.atertup.

clastone org. apaths. catalias.atertup.

clastone org. apaths. catalias.atertup.

clastone org. apaths. catalias.atertup.

clastone org. apaths. catalias.atertup.

clastone org. apaths. catalias.atertup.

clastone org. apaths. catalias.atertup.

clastone org. atertup.

clastone org. atertup.

clastone org. atertup.

clastone org. atertup.

clastone org. atertup.

clastone org. atertup.

clastone org. atertup.

clastone org. atertup.

clastone org. atertup.

clastone org. atertup.

clastone org. atertup.

clastone org. atertup.

clastone org. atertup.

clastone org. atertup.

clastone org. atertup.

clastone org. atertup.

clastone org. atertup.

clastone org. atertup.

clastone org. atertup.

clastone org. atertup.

clastone org. apaths. catalias. atertup.

clastone org. apaths. catalias. atertup.

clastone org. apaths. catalias. atertup.

clastone org. apaths. catalias. atertup.

clastone org. apaths. catalias. atertup.

clastone org. apaths. catalias. atertup.

clastone org. atertup.

clastone org. atertup.

clastone org. atertup.

clastone org. atertup.

clastone org. atertup.

clastone org. atertup.

clastone org. atertup.

clastone org. atertup.

clastone org. atertup.

clastone org. atertup.

clastone org. atertup.

clastone org. atertup.

clastone org. atertup.

clastone org. atertup.
```

#### **Configuring FIPS Compliancy**

In order to make the Apache Tomcat FIPS compliant, the SSL connector in Tomcat needs to be updated with FIPS-compliant ciphers limitation.

To demonstrate, the following example of SSL connector without ciphers should be changed to the example below:

Example of how it should be changed (changes in red):

<Connector port="8443" protocol="org.apache.coyote.http11.Http11NioProtocol" connectionTimeout="20000" maxThreads="200" scheme="https" secure="true" SSLEnabled="true" keystoreFile="C:\Program Files\OpenSSL-</p>

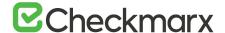

FIPS\out\iis-cert.pfx" keystoreType="PKCS12" keystorePass="Cx123456" clientAuth="false" ssIProtocol="TLS" ssIEnabledProtocols="TLSv1.2" ciphers="TLSv1.2+FIPS:!eNULL:!aNULL"> < UpgradeProtocol className="org.apache.coyote.http2.Http2Protocol" /> </Connector>

# Enabling TLS Protocol Connection to the ActiveMQ

These instructions define the procedure for enabling the TLS protocol connection to the ActiveMQ.

TLS (Transport Layer Security) and SSL (Secure Sockets Layer) are cryptographic protocols designed to provide communication security over networks. Websites can use TLS to secure all communications between their servers and web browsers. TLS aims primarily to provide privacy and data integrity between two or more communicating applications.

ActiveMQ supports secure communication channels. The most common way to establish a secure communication channel is to associate a certificate with the target (broker). This section provides instructions on how to enable the TLS protocol connection to the ActiveMQ. The instructions include links to topics that are directly related to this procedure.

# Handling ActiveMQ Broker Certificates

- 1. Navigate to the Checkmarx ActiveMQ\conf folder.
- 2. Enter cmd in the Search field and execute the relevant command according to the respective scenarios listed below:
  - Enter cmd in the Search field and execute the relevant command according to the respective scenarios listed below:

keytool -importkeystore -srckeystore cert.pfx -srcstoretype pkcs12 -destkeystore server.ks -deststoretype JKS

• Create the broker certificate (self-signed):

keytool -genkey -alias amq-server -keyalg RSA -keysize 2048 -validity 999 - keystore server.ks

Export the broker certificate:

keytool -export -alias amg-server -keystore server.ks -file broker\_cert

• Import the self-signed certificate to a client as explained below.

#### To install the Windows Certificate Store:

• Copy the certificate to the client station and then double-click, or install using the Certificate Management tool (certmgr.msc).

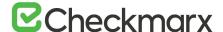

#### > Configuring to load from file:

Copy broker\_cert to the client station and then use the path below in the <u>ULR</u>
 encoded form for the connection string. For example, if a certificate was placed in
 c:\certificates\broker\_cert, the connection string would look similar to the following:

ssl://activemq:61617?transport.BrokerCertFilename=c%3A%5Ccertificates%5Cbroker\_cert

The self-signed certificates must be installed on each client machine.

## **Enabling TLS Protocol Connection**

The TLS protocol connection to the ActiveMQ can be enabled by first configuring the ActiveMQ broker via a configuration file (activemq.xml) and then updating the ActiveMQ client configuration via the database (CxDB).

## Configuring the ActiveMQ Broker

Once the CxSAST environment is set up and fully configured, perform the following:

- 1. Navigate to the Checkmarx ActiveMQ\conf folder and open activemq.xml.
- 2. Edit the <sslContext> tag accordingly:

```
<sslContext>
```

<sslContext keyStore="file:\${activemq.conf}/server.ks"
keyStorePassword="\${cx.keystore.password}" />
</sslContext>

```
X Administrator C:\Windows\Systemi2\cmd.eve
C:\Program Files\Checkmarx\Checkmarx ActiveMQ\bin>
c:\Program Files\Checkmarx\Checkmarx ActiveMQ\bin>
c:\Program Files\Checkmarx\Checkmarx ActiveMQ\bin>
ava Runtime: Oracle Corporation 1.8.0.241 c:\openjdk
Heap sizes: current=1005056k free=089372% max=1005056k
JWM args: Droom.sun.management.jmpremote -Xms1G -Xmx1G -Djava.util.logging.config.file=logging.properties -Djava.sec
urity.auth.login.config=c:\Program Files\Checkmarx\Checkmarx ActiveMQ\bin\...\confic:\Program Files\Checkmarx\Checkmarx ActiveMQ\bin\...\config=0perties -Djava.sec
urity.auth.login.config=c:\Program Files\Checkmarx\Checkmarx ActiveMQ\bin\...\confic:\Program Files\Checkmarx\Checkmarx\Check
```

- Navigate to C:\Program Files\Checkmarx\Checkmarx ActiveMQ\conf and edit credentialsenc.properties.
- 4. Add a new variable in the same format as the existing value to the text file with the encrypted text between the brackets, for example keystore.password=ENC(2spuVjeuX4q5dGLo+vFRT2R8Y89t9hsljEXoyJuzLJo=)

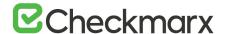

- 5. Navigate to C:\Program Files\Checkmarx\Checkmarx ActiveMQ\bin and open a command line window (cmd instance) for that folder.
- 6. Use the ActiveMQ encryption utility to encrypt your password by entering the following command in the command line:

  bat encrypt –input CxExamplePassword
- 7. Copy the encrypted text (yellow fonts in the screen image below).
  - Additional information about certificate manipulation in JAVA is available in the Oracle documentation: <a href="https://docs.oracle.com/javase/8/docs/technotes/tools/unix/keytool.html">https://docs.oracle.com/javase/8/docs/technotes/tools/unix/keytool.html</a>.
     Some examples can be found in the Create Broker Certificate section.
  - Keystore passwords must be encrypted. For detailed instructions, go to <a href="https://activemq.apache.org/encrypted-passwords">https://activemq.apache.org/encrypted-passwords</a>.
- 8. Edit the <transportConnectors> tag accordingly:
  - <transportConnectors>

<transportConnector name="ssl"
uri="ssl://0.0.0.0:61617?transport.enableProtocols=TLSv1.2,TLSv1.3&amp;trans
port.enableCipherSuites=TLS\_AES\_128\_GCM\_SHA256,TLS\_AES\_256\_GCM\_
SHA384,TLS\_CHACHA20\_POLY1305\_SHA256,ECDHE-ECDSA-AES128GCM-SHA256,ECDHE-RSA-AES128-GCM-SHA256,ECDHE-ECDSA-AES256GCM-SHA384,ECDHE-RSA-AES256-GCM-SHA384,ECDHE-ECDSACHACHA20-POLY1305,ECDHE-RSA-CHACHA20-POLY1305,DHE-RSAAES128-GCM-SHA256,DHE-RSA-AES256-GCM-SHA384"/>

- </transportConnectors>
- It is required to use TLS v1.2 (and higher) and relevant Cipher suites:
  - TLS 1.2: ECDHE-ECDSA-AES128-GCM-SHA256, ECDHE-RSA-AES128-GCM-SHA256, ECDHE-ECDSA-AES256-GCM-SHA384, ECDHE-RSA-AES256-GCM-SHA384, ECDHE-ECDSA-CHACHA20-POLY1305, ECDHE-RSA-CHACHA20-POLY1305, DHE-RSA-AES128-GCM-SHA256, DHE-RSA-AES256-GCM-SHA384
  - TLS 1.3:
     TLS\_AES\_128\_GCM\_SHA256, TLS\_AES\_256\_GCM\_SHA384,
     TLS\_CHACHA20\_POLY1305\_SHA256
- Define additional connection parameters as follows: parameter=value&parameter2=list\_valueA, list\_valueB
- 10. Repeat this procedure for every ActiveMQ broker, if High Availability cluster setup is used.
- 11. Place a certificate provided by the Certification Authority of your organization, or a public Certification Authority in the ActiveMQ certificate store.

Once you have completed the ActiveMQ broker configuration, you can configure the ActiveMQ clients.

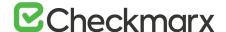

## Configuring ActiveMQ Clients

- 1. Open MS SQL Server Management Studio.
- 2. Connect to the SQL server.
- 3. Navigate to Databases > CxDB > Tables.

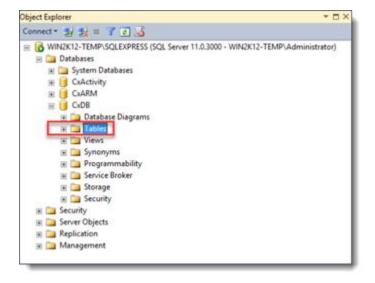

- 4. Expand the Tables repository to view its content and navigate to dbo.CxComponentConfiguration .
- 5. Right-click dbo.CxComponentConfiguration and then select Edit Rows.
- 6. In the 'ActiveMessageQueueURL' key field, enter the relevant URL in the Value field according to one of the following scenarios:
  - For certificates provided by a trusted authority:

#### ssl://activemq:61617

• For self-signed certificate imported to the certificate store under Current User/Enterprise Trust:

ssl://activemq:61617?transport.KeyStoreName=Enterprise%20Trust

- For self-signed certificate placed on a file system at c:/certificates/broker\_cert ssl://activemq:61617?transport.BrokerCertFilename=c%3A%5Ccertificates%5Cb roker\_cert
- 7. In the Tables repository, right-click Config.CxEngineConfigurationKeysMeta and select Edit Rows.
- 8. In the 'ACTIVE\_MESSAGE\_QUEUE\_URL' key field, enter the relevant URL in the Value field according to one of the following scenarios:
  - For certificate provided by trusted authority: ssl://activemq:61617

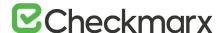

• For self-signed certificate imported to certificate store under Current User/Enterprise Trust:

ssl://activemq:61617?transport.KeyStoreName=Enterprise%20Trust

• For self-signed certificate placed on a file system at c:/certificates/broker\_cert: ssl://activemq:61617?transport.BrokerCertFilename=c%3A%5Ccertificates%5Cb roker\_cert

#### > To configure a secure channel:

- In the connection string, first update the URL (ssl://) and then configure the socket parameters using the relevant 'transport' prefix according to one of the following scenarios:
  - Central key store related parameters are as follows:

transport.KeyStoreLocation=LocalMachine

This indicates the Key store location. Known locations are; 'LocalMachine' or 'CurrentUser'. By default 'CurrentUser' is used.

transport.KeyStoreName=Enterprise%20Trust

This indicates the Key store name. By default 'Personal' is used [\*]

transport.ServerName=<name>

This indicates the name of the Server's Certificate. By default, the Host name of the remote server is used [\*\*]

• File key store related parameter (used with self-signed certificates) is as follows: transport.BrokerCertFilename=broker\_cert

This indicates the location of the broker Certificate to use when the broker uses a self-signed certificate [\*] [\*\*\*]

- [\*] Parameter value should be <u>ULR encoded</u>
- [\*\*] Disabling server name verification is not recommended
- [\*\*\*] High Availability setup broker certificate must be deployed to all clients in a similar environment.
- Step 4 and 5 above can be performed automatically by using the following DB TSQL script:

```
DECLARE @AmqString varchar(1000)
SET @AmqString =
'ssl://activemq:61617?transport.KeyStoreName=Enterprise%20Trust'
Update [CxDB].[dbo].CxComponentConfiguration
set [Value] = @AmqString
where [Key] = 'ActiveMessageQueueURL'
```

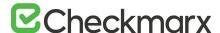

Update [CxDB].[Config].[CxEngineConfigurationKeysMeta]
set [DefaultValue] = @AmqString
where [KeyName] = 'ACTIVE MESSAGE QUEUE URL'

# Configuring M&O with ActiveMQ TLS

In the C:\Program Files\Checkmarx\Checkmarx Risk Management\AMQclient folder, create the mnoTrustStore.ts file. The Client trust store file contains the certificate of the server. This file is mandatory and must always be available in the AMQclient folder to configure AMQ SSL. The Client keystore file is only needed in case of mutual TLS.

#### > To create the mnoTrustStore.ts file:

- 1. Open the Windows command line interface (cmd)
- 2. Enter copy client.ts mnoTrustStore.ts
- 3. Create a file called **ssl\_for\_amq.properties** with the password of the client truststore. The file content looks like this:

TRUST\_STORE\_PASSWORD=Cx123456!
AMQ\_BROKER\_URL= ssl://amqserver.dm.cx:6167

- TRUST\_STORE\_PASSWORD Mandatory and must always be set.
- AMQ\_BROKER\_URL Not mandatory in this file. If supplied, it is used by MnO instead of the URL in the CxComponentConfiguration table. The URL must not contain certificate information like the broker URL in CxComponentConfiguration since this information is supplied by the passwords in ssl\_for\_amg.properties and mnoTrustStore.ts.
- The file ssl\_for\_amq.properties.properties is relevant for AMQ SSL configuration only.
- When using self-signed certificate, the URL must contain the name of the FQDN used in server certificate creation.
- The values are encrypted after restarting CXARM.

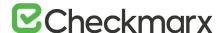

# Changing the Server Name, IP or Port for Checkmarx Components

#### Overview

A number of additional components have been introduced to the latest versions of CxSAST (v9.0) that includes Access Control, Management & Orchestration, and ActiveMQ. The definition values for these components are saved in the database (CxDB) as {Protocol}://{FQDN}:{Port}. Fully Qualified Domain Name (FQDN) is the complete domain name for the machine and consists of the hostname and domain name (e.g. http://mqserver.company.com:5555). If you want to rename the server, change the IP or change the port, you will need to change the key value definitions in the relevant database tables.

# Changing the Server Name, IP or Port

Changing the server name, IP or port for Checkmarx Components can be performed via the relevant database table and then through the Web Portal. These steps can be performed manually for each server:

- 1. Insert the new server definitions into the Domain Name System (DNS).
- 2. Open MS SQL Server Management Studio.
- 3. Go to: Databases > CxDB > Tables > dbo.CxComponentConfiguration and update the following database key values:
  - ActiveMessageQueueURL- {Protocol}://{Server Name, IP}:{Port}
  - CxARMPolicyURL {Protocol}://{Server Name, IP}:{Port}
  - CxARMURL {Protocol}://{Server Name, IP}:{Port}
  - IdentityAuthority {Protocol}://{Server Name, IP}:{Port}/CxRestAPI/auth
  - EX\_SOURCE\_PATH {dir}:\{CxSrc folder}
  - SOURCE\_PATH {dir}:\{CxSRC folder}
  - WebServer {Protocol}://{Server Name, IP}:{Port}
- Go to: Databases > CxDB > Tables > CxARM > dbo.DBSources and also update the DB\_HOST database key value.
- 5. For each server, update the server name, the IP address or port in the relevant configuration file:
  - For CxManagers/Web Portals:

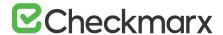

- Go to C:\Program Files\Checkmarx\Checkmarx\WebPortal\Web, open the web.config file for editing and using the Search tool, search for 'CxWSResolver.CxWSResolver' and update accordingly.
- Go to C:\Program Files\Checkmarx\Configuration, open the DBConnectionData.config file for editing and using the Search tool, search for 'Data Source' and update accordingly.
- For Management and Orchestration (if installed):
  - Go to C:\Program Files\Checkmarx\Checkmarx Risk Management\Config, open the db.properties file for editing and using the Search tool, search for 'DB\_HOST' and update accordingly.
- For CxEngines:
  - Go to C:\Program Files\Checkmarx\Checkmarx Engine Server, open the CxSourceAnalyzerEngine.WinService.exe.config file for editing and using the Search tool, search for 'baseAddress' and update accordingly.

#### To update the Java version or Java path, apply the correct Java settings as follows:

- 6. Right-click This PC and select Properties to display the System information and settings.
- 7. Go to Advanced System Settings to open the System Properties dialog box.
- 8. If not already open, open the Advanced tab.
- 9. On the Advanced tab, click Environment Variables... to open the Environment Variables dialog box.
- 10. Navigate to CX\_JAVA\_HOME to point to where the JRE folder is located, for example C:\Program Files\Java\jdk1.8.0\_241\jre.
- 11. Update the Load Balancer configuration file (e.g. Nginx.conf) accordingly.
- 12. Update Access Control by configuring the appsettings.json file (<dir>:\Program Files\Checkmarx\Checkmarx Access Control\appsettings.json):
- 13. Update ExternalListenUrls to reflect IIS configured bindings:

```
http(s)://*(port)
e.g. "ExternalListenUrls": "https://*:433"
```

If more than one binding is configured:

```
http(s)://*(port);http(s)://*(port)
e.g. "ExternalListenUrls": "https://*:433;https://*:123"
```

#### Restart all Cx Windows Services and the IIS.

Log in to the Web Portal and manually update the CxEngine Server name, IP or port according to these <u>instructions</u>.

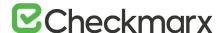

**14.** If required, update the IP Address in the TCP/IP Properties in the SQL Server Configuration Manager (<u>see example</u>).

# Configuring CxSAST to Use a Non-Default Port

By default, CxSAST uses port 80 for communications. You can change the port, for example to port 8080.

To change the CxSAST communication port, you need to first change the web server listening port, and then perform additional configuration on CxSAST, as explained in the sections below.

# Changing the Web Server Listening Port

Change the web server listening port according to one of the following procedures, depending on which web server CxSAST is using:

#### > To change the port on IIS:

- 1. On the CxSAST Server or CxManager host, open the IIS Manager.
- 2. In the left-hand navigation pane, select Sites > Default Web Site.
- 3. On the right, under Actions > Edit Sites, click Bindings:

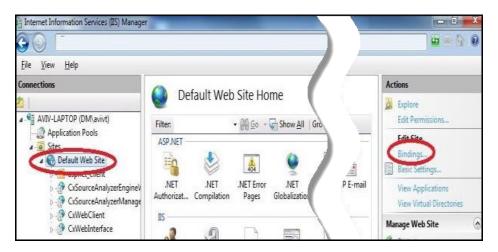

4. Select http and click Edit:

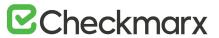

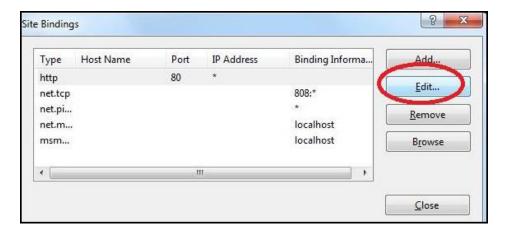

5. Under Port, enter the new port number:

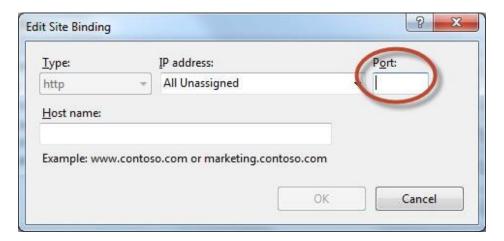

- 6. Click ok.
- > To change the port on UltiDev:
- 1. On the CxSAST Server or CxManager host, open the **UltiDev Web App Explorer** (for example, from the Windows/Start menu).
- 2. On the left, select **CxWebInterface**, and in the **Network Addresses** tab, click **Add** and add the new port; select **80** and click **Remove**:

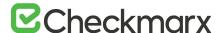

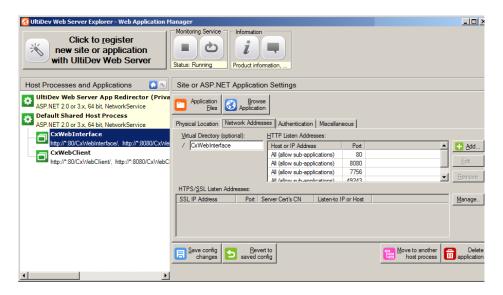

- 3. Select CxWebClient, and in the Network Addresses tab, click Add and add the new port; select 80 and click Remove.
- 4. Click Save config changes.

## Additional CxSAST Configuration

Now that that the web server listening port is configured, perform the following CxSAST configuration:

- Open the following file for editing:
   C:\Program Files\Checkmarx\Checkmarx\Web\ordangleb\web.config
- Find the key CxWSResolver.CxWSResolver, and change the line to:
   <add key="CxWSResolver.CxWSResolver"
   value="http://localhost:<port>/CxWebInterface/CxWSResolver.asmx" />
   where <port> is the new port number. For example:
   <add key="CxWebServices.CxWSResolver"
   value="http://localhost:8080/CxWebInterface/CxWSResolver.asmx" />
- Open the following file for editing:
   C:\Program Files\Checkmarx\Checkmarx Engine
   Server\CxSourceAnalyzerEngine.WinService.exe.config
- 4. Open the following file for editing: "<Checkmarx Installation Folder>\Checkmarx Engine Server\CxSourceAnalyzerEngine.WinService.exe.config".
- 5. Find the phrase "http://" and change the line to: <add baseAddress="http://localhost:<port>/CxSourceAnalyzerEngineWCF/CxEngineWebServices.svc"/> where <port> is the new port number. For example: <add baseAddress="http://localhost:8080/CxSourceAnalyzerEngineWCF/CxEngineWebServices.svc"/>"
- Run the following command in elevated CMD with correct parameters:
   netsh http add urlacl
   url=http://+:80/CxSourceAnalyzerEngineWCF/CxEngineWebServices.svc user="NT
   AUTHORITY\NETWORK SERVICE"

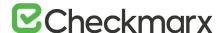

- The number 80 in "....=http://+:80/Cx...."
   The domain\user in "....vc user="NT AUTHORITY\NETWORK SERVICE" if the user running the Cx Engine service is not the default "Network Service"
- 7. In order for CxARM, plugins and the CLI tool to work with the new port, you need to run the following DB query::

UPDATE [CxDB].[dbo].[CxComponentConfiguration]
SET Value = 'http(s)://your\_cx\_portal\_hostname:port'
WHERE [Key] = 'IdentityAuthority'

- 8. In the Windows Service Manager, restart the following services: CxScanEngine CxScanManager
- 9. In a distributed deployment:
  - a) Log into the CxSAST web interface, using the new port number in the browser address bar. For example: http://localhost:8080/CxWebClient/login.aspx
  - b) Go to Management > Server Settings > Installation Information, and under Engine Servers, edit the server address to include the new port number.

#### 10. If you use CxAudit:

- a) On the CxSAST server, open the following file for editing:C:\Program Files\Checkmarx\Checkmarx Audit\CxAudit.exe.config
- b) Find the SERVER\_ADDRESS key, and edit its value to include the new port number. For example:
  - <add key="SERVER\_ADDRESS" value="http://localhost:8080" />
- c) If CxAudit was already run, repeat the previous step on the following file:
   C:\Users\USERNAME\AppData\Local\Checkmarx\CxAudit\CxAudit.exe.config

# Configuring CxSAST for use with a non-default user (Network Service) CxServices & IIS Application Pools

The CxSAST is based on IIS Application Pools and CxServices. For each of these the local Network Service is defined as default by the CxSAST installer.

By default, all product services are installed and configured to run with Windows Network Service account. Thiese instructions describes how to configure CxSAST for use with a non-default user (Network Service) that includes CxServices & IIS Application Pools.

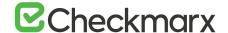

#### Outline

It is important to differentiate between the components as not all of them are used for the same purpose.

#### **IIS Application Pools**

- **CxClientPool** Application Pool of the Web Portal the user that is defined here will not influence any external tools.
- CxPool Application Pool of the CxManager the user that is defined here is used for connection to a third party server, e.g. TFS, GIT, SVN, etc..
- **CxPoolRestAPI** Application Pool of the RestAPI the user that is defined here will not influence any external tools.
- CxAccessControl Application Pool of the Access Control portal

The user assigned to the IIS App Pools must have access to the CxDB and CxActivity databases in the SQL Server, if **'Integrated Security=True'** in the - DBConnectionData.config file.

#### **Services**

<u>Services for the CxManager</u> - the user that is defined here (and to the CxPool) is used for the connection to the SQL server (if 'Integrated Security=True' in

- DBConnectionData.config file):
  - CxSystemManager
  - CxJobsManager
  - CxScansManager
  - CxSastResults
  - CxScanEngine
  - Web server:
    - World Wide Web Publishing Service
    - IIS Admin Service
    - Access Control
  - Management and Orchestration:
    - CxARM
    - CxARMETL
    - CxRemediationIntelligence

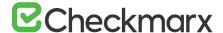

#### • Shared services:

 ActiveMQ – Message Broker (Apache message queue broker) for communicating between Checkmarx products

<u>Service for the CxEngine.</u> The user that is defined here is required to be in the Administrators group of the server or (recommended!) - run the netsh command for this user

#### CxScanEngine

 For resolving issues, it is recommended to keep all the CxServices defined with same user.

#### Java Folders

In order to allow Cx services to read and write in the Java folder when users use their own non-default service account, the relevant must grant Read/Write/Modify permissions to the Java folders (<root directory>:\Program Files\Java\jdk1.8.0\_241\jre).

#### > To grant permissions on the Java folders:

- 1. Ensure that the relevant user is logged on to the station with admin rights.
- 2. Navigate to the jdk1.8.0\_241 folder, which is usually located at C:\Program Files\Java\jdk1.8.0\_241
- 3. Right-click ire and select Properties from the menu to open the ire Properties dialog.

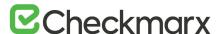

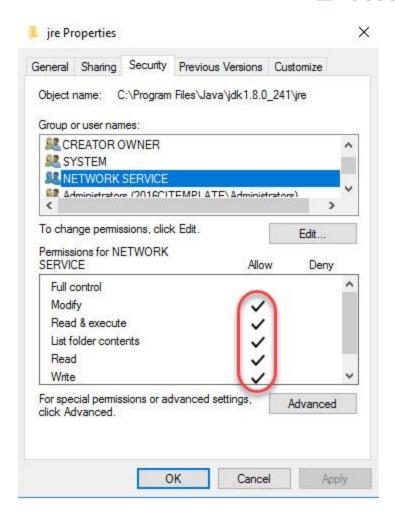

- 4. Navigate to the desired non-default service (not the default **Network Services**) and add permissions to read, write and modify. The permission profile must look as illustrated in the jre Properties screen image above.
- 5. Apply the new settings and close the folders.

#### **Storage Folders**

Ensure that the user who accesses the Cx storage folders (cxsrc, cxReports, ExtSrc) has the appropriate read/write permissions.

### Configuration

#### **CxServices**

1. Ensure that the user running the CxServices has the appropriate authorization, i.e. has domain access, administration rights, etc.

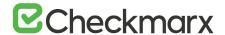

- 2. In the Service Manager (services.msc), check the Log On As user accounts for each of the following:
  - CxJobsManager
  - CxScanEngine
  - CxScansManager
  - CxSystemManager
  - CxARM
  - CxARMETL
  - CxRemediationIntelligence
  - ActiveMQ
  - If any of the CxServices are anything other than the default Network Service, make sure you know the user account's full credentials.
- 3. Open Windows Services:

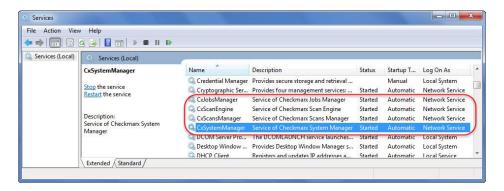

4. Right click on a CxService and select Properties.

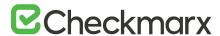

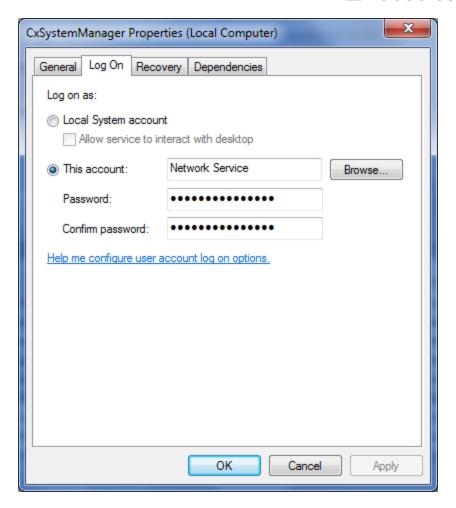

5. Select the Log On tab, enter the appropriate user credentials and click OK.

#### IIS (Application Pools)

- 1. In the <u>IIS Manager</u>, navigate to **Application Pools**, and check the user **Identity** of each of the following:
  - CxClientPool
  - CxPool
  - CxPoolRestAPI
  - CxAccessControl
- 2. If any of the Cx Application Pools are anything other than the default Network Service, make sure that you know the user account's full credentials.
- 3. Open IIS Manager Console:

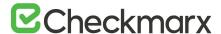

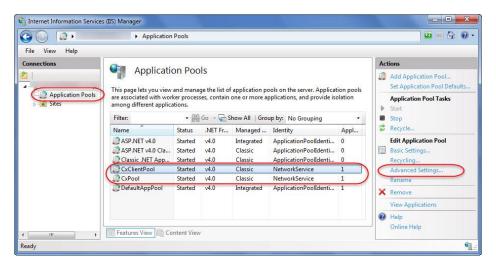

- 4. Click Application Pools and then select any of the Cx Application Pools.
- 5. Click Advanced Settings on the Action menu.

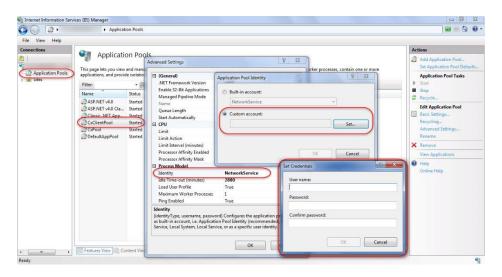

- 6. In Advanced Settings window, scroll to Identity (under Process Model) and double click the user that is defined.
- In the Application Pool Identity window, select the Custom Account radio button and click Set.
- 8. Enter the appropriate user credentials and click **ok**.

#### **Cx Storage Folders**

- 1. Ensure that the user accessing the Cx storage folders (CxSrc, CxReports, ExtSrc) has the appropriate read/write permissions.
- 2. To modify the read/write permissions for Cx storage folders:
- Navigate to the Cx storage folder (C:\CxSrc, C:\CxReports, C:\ExtSrc)
- 4. Right-click on the folder, click Properties, and then click the Security tab.

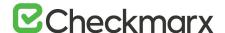

- 5. Click Edit and select the user or group that you want to change the permissions for.
- 6. Check the boxes for the permissions you want to add for that user or group.
- 7. For single manager with local folders define read/write permissions.
- 8. Click Apply to save the changes.
- 9. Repeat the same procedures for the remaining Cx storage folders.

# Configuring Single Sign-On (SSO)

You can configure CxSAST to automatically use the Windows credentials of the user that is logged on to Windows, so that registered domain users do not need to independently log into CxSAST.

- Single sign-on authentication is available only to Active Directory users.
- > To configure single sign-on (SSO):
- These instructions apply to IIS 8, 8.5 and 10
- 10. Make sure that the CxSAST server is in the organizational domain.
- 11. On the CxSAST server, activate IIS Windows Authentication. In a distributed deployment, you have to activate IIS Windows Authentication on the CxManager. To activate IIS Windows Authentication, do the following:
  - d) Open Turn Windows features on or off (you can find it from the Windows search bar) or in Windows Server Manager > Manage > Add Roles and Features.
  - e) Under Internet Information Services > World Wide Web Services or Web Server (IIS) > Web Server
     select Security > Windows Authentication and install.
- 12. Onen the US Manager and apply Windows Authoritisation to the CyCAST web
- 12. Open the <u>IIS Manager</u>, and apply Windows Authentication to the CxSAST web services. Do one of the following for CxWebClient, CxWebInterface and CxRestAPI:
  - f) In the left-hand Connections pane, navigate to and select the 'Default Web Site' web service and in the IIS section, double-click Authentication.
    - By default the following web applications are installed under 'Default Web
       Site':

CxRestAPI,
CxWebClient,
CxWebInterface

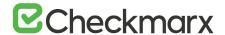

These applications inherit the changes outlined below. If the web applications are on a custom IIS Site, make the change on that site.

- g) Right-click Windows Authentication and select Enable.
- If the Windows authentication is Kerberos:
  - i. Right-click Windows Authentication and select Providers.
  - ii. Under Available Providers, add Negotiate, if not already listed.
  - iii. Move Negotiate above NTLM.
  - iv. Click OK.
- In the IIS, set useAppPoolCredentials to True:
  - v. Select the 'Default Web Site'
  - vi. Under Management, double-click [Configuration Editor] and set
    'useAppPoolCredentials' to True under this section:
    system.webServer/security/authentication/windowsAuthentication
  - h) If your Cx Application Pools ( CxAccessControl, CxClientPool, CxPool, and CxPoolRestAPI ) Login Identity is configured for a 'Custom Domain Service Account' (login service account), modify as follows:
    - ii. Select the 'Default Web Site\CxRestAPl\auth' application
    - iii. Under Management, double-click [Configuration Editor] and set
       'useAppPoolCredentials' to False under this section:
       system.webServer/security/authentication/windowsAuthentication
- 13. On the CxSAST server, open the following file for editing:
  - <Installation path>\Checkmarx\Checkmarx\Web\web.config, for example C:\Program
    Files\Checkmarx\Checkmarx\Web\Portal\Web\web.config
  - Under <appSettings>, navigate to the UseSSOLogin key, and change its value to true as noted below:
  - <add key="UseSSOLogin" value="true"/>

CxSAST is now authorized CxSAST Active Directory users by their being logged into Windows.

# Configuring the Checkmarx Web Portal on a Dedicated Host

The Checkmarx Software Exposure Platform supports <u>Distributed Architecture</u>, where some or all the Checkmarx Software Exposure Platform components can be installed on a dedicated station (host). This instruction defines the

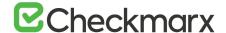

procedure for configuring the Cx Web Portal on a dedicated host. For further information and instructions on configuring the Web Portal on a dedicated host, refer to this page.

# Configuring the Proxy from a Checkmarx Server

> To configure the proxy from the Checkmarx Server:

In the web configuration file that is located in C:\Program Files\Checkmarx\Checkmarx Web Services\CxWebInterface\web.config, add following syntax to the <system.webserver> section.

• In the XML code, the """" are optional. These are addresses that CxServer can connect to bypass the proxy server.

# **Proxy Server Settings**

In the Proxy Server Settings window, fill in the following properties:

- Name Name of proxy server
- Protocol Select HTTP Proxy
- Client Port Select the client port to access
- Use HTTP Authentication Select Use HTTP Authentication option
- Authentication Challenges Select Basic
- Read Timeout Configure to 30 seconds (default)
- Connect Timeout Configure to 30 seconds (default)
- Report all Connects Select the check-box

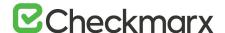

Log File - Location of the log file

#### Proxy Service Console

In the Proxy Status window, fill in the following properties and then click **OK**:

- Current Status Service/ console: Running/Non-Running
- Service mode Start/Stop/Restart
- Console mode Start/Stop

# Configuring CxOSA with a Proxy Server

In order to run Open Source Analysis (CxOSA) and generate and download analysis result reports (PDF) when using a proxy server, perform the following configuration steps:

#### > To run CxOSA:

- 1. Navigate to C:\Program Files\Checkmarx\Checkmarx Scans Manager\bin\CxScansManagerWinService.exe.config.
- 2. Insert the <system.net> tag just before the closing </configuration> tag and add the <defaultProxy> tag and contents as follows:

```
<system.net>
<defaultProxy useDefaultCredentials="true">

cproxy usesystemdefault="False" proxyaddress="http://
cproxy ip address>:cproxy port>" bypassonlocal="False" />
<bypasslist>
<add address="<ip address range>" />
</bypasslist>
</defaultProxy>
</system.net>
```

 The <bypasslist> parameter is required in situations where the traffic for remote CxEngines should not go through the defined Proxy. Symptoms are that after adding this proxy configuration, the CxOSA scans works however the CxSAST scans do not. The add address value in this example is a Regex to capture a range of IP Addresses starting 10.65. Further information on this parameter may be found here.

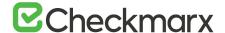

#### Example:

- > To generate and download analysis result reports (PDF):
- Navigate to C:\Program Files\Checkmarx\Checkmarx Web RestAPI\CxRestAPI\Web.config,
- 2. Under the <system.net> tag, add the same <defaultProxy> tag and its contents as in running CxOSA, above.
- 3. Restart all Cx services (CxJobsManager, CxScansManager, CxSystemManager and CxScanEngine services.
- 4. Restart the IIS web server.

# Configuring Management & Orchestration SQL Server for Dynamic and Static Port Connectivity

These instructions define the procedure for configuring the Management & Orchestration SQL server for both static and dynamic port connectivity for CxSAST V8.9 RC6 and above.

# Static Port Configuration

#### **Prerequisites**

The following perquisites apply:

- For Windows authentication, the machine must be in a domain
- SQL Server service is up and running
- TCP/IP is enabled

#### Static Port Connection

The Management & Orchestration SQL server installation defines the port connection according to one of the following port connection arrangements:

Instanced SQL: <host>\<instance>,<port>

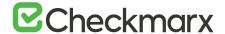

Examples:

localhost\sqlexpress,1435 10.0.0.10\sqlexpress,1435 .\sqlexpress,1435 10.0.0.10,1435

Non Instanced SQL: <host>,<port>

Examples:

localhost,1435

10.0.0.10,1435

.,1435

10.0.0.10,1435

# **Configure Static Port**

- > To configure static port connectivity for the Management & Orchestration SQL Server:
- Go to the Computer Management (Start > Control Panel > System and Security > Administrative Tools > Computer Management).

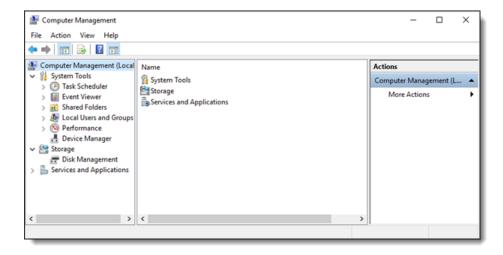

Select Services and Applications > SQL Server Configuration Manager > SQL Server Network Configuration > Protocols for <SQLSERVER>.

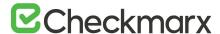

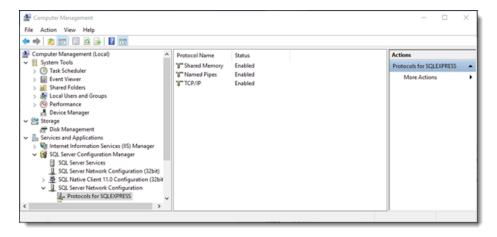

3. Right click on TCP/IP, select Properties and click the IP Address tab.

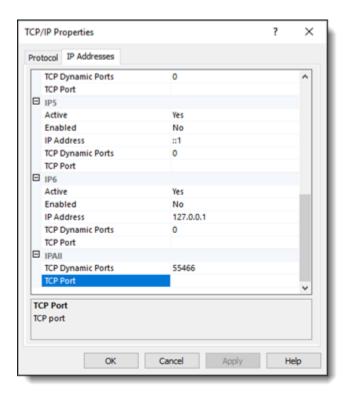

- 4. Select TCP Port under IPALL and define the port as defined in the Management & Orchestration SQL server installation (see Port Connection Arrangement).
- 5. Click Apply and then OK to complete.
- 6. Restart the SQL Browser service and then the SQL Server service.
- 7. If there are two instances of the SQL Server service, restart the corresponding instance of the SQL Browser service.

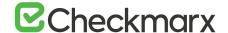

#### **Prerequisites**

The following perquisites must be in place:

- For Windows authentication the machine must be in a domain
- SQL Server and SQL Browser services are up and running.
  - If the SQL Brower service is already up, restart the SQL Server service again. If there are two instances of the SQL Server service, verify that the corresponding instance of SQL Browser service is up and running
- TCP/IP is enabled

#### **Dynamic Port Connection**

The Management & Orchestration SQL server installation defines the port connection according to one of the following port connection arrangements:

Instanced SQL: <host>\<instance>

Examples:

localhost\sqlexpress

10.0.0.10\sqlexpress

.\sqlexpress

hostname\ sqlexpress

Non-instanced SQL: <host>,<port>

Examples:

localhost

10.0.0.10

hostname

For connection arrangements with unnamed instance and without port, <.>,
 or <host\_name>, the default static port must be set (see Static Port Connection).

#### **Configure Dynamic Port**

To configure dynamic port connectivity for the Management & Orchestration SQL Server:

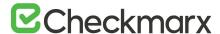

 Go to the Computer Management (Start > Control Panel > System and Security > Administrative Tools > Computer Management).

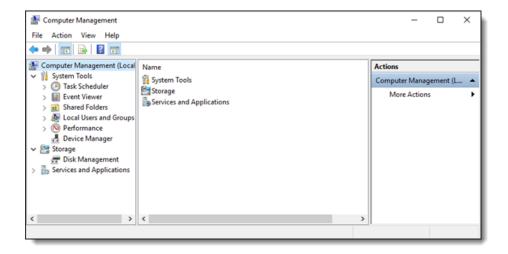

2. Select Services and Applications > SQL Server Configuration Manager > SQL Server Network Configuration > Protocols for <SQLSERVER>.

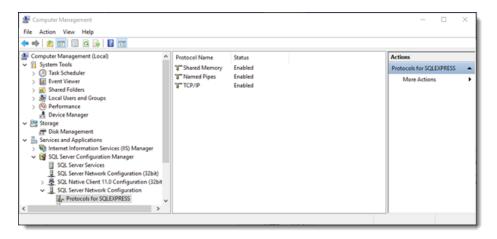

3. Right click on TCP/IP, select Properties and click the IP Address tab.

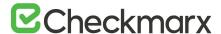

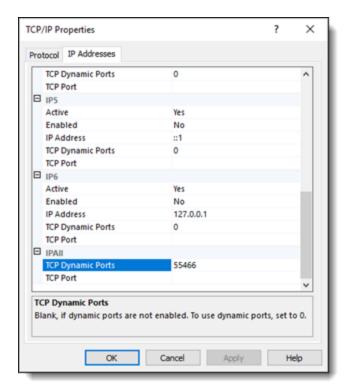

- Select TCP Dynamic Ports under IPALL and define the port as defined in the Management & Orchestration SQL server installation (see Port Connection Arrangement).
- 5. Click Apply and then OK to complete.
- 6. Restart the SQL Browser service and then the SQL Server service.
  - If there are two instances of the SQL Server service, restart that the corresponding instance of SQL Browser service

#### **Port Connection Test**

#### The following command can be run to test the port connection:

jre\bin\java -cp "etl.jar;Libraries\mssql-jdbc-6.4.0.jre8.jar" Djava.library.path="Libraries" com.checkmarx.sync.utl.mainflow.TestConnection
10.31.2.36 null null CXARM SQLEXPRESS

- The command should be run from the folder where the etl.jar is located
- You can provide "user" and "password" instead of "null" "null".
- 10.31.2.36 is the IP of the machine where the database is installed
- SQLEXPRESS is the instance name ("null" can be supplied in unnamed instance).

#### **M&O Connectivity Mitigation**

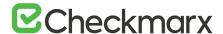

Use Case: Machine not in domain + SQL windows authentication
 Mitigation: Use user + password authentication

 Use Case: Dynamic port + SQL Browser service is turned off + SQL Server with named instance

Mitigation: Configure static port, or turn SQL Browser on

Use Case: TCP/IP disabled

Limitation: No solution, TCP/IP is a must

# Configuring CxManager with Windows Authentication to the DB with a separate Client Portal

These instructions define the procedure for configuring CxManager with Windows authentication to the database with a separate client portal (for (v8.0.0 and up)

#### **Prerequisites**

The following prerequisites are required:

- Distributed environment with each component on a separate machine (4 machines in total Client Portal, Manager, Database and Engine).
- All machines installed inside a domain with administrator access available
- CxManager machine installed with Windows authentication with its own domain user
- Remaining machines can be configured for regular users

### Manager Configuration

 Once the Manager machine is installed, go to the Services (Start > Control Panel > System and Security > Administrative Tools > Services).

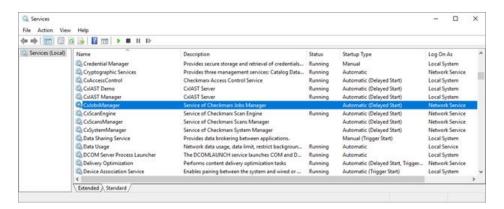

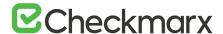

Depending on the CxSAST version installed, the following Cx services are available:

- CxJobsManager (v8.x)
- CxScansManager (v8.x)
- CxSystemManager (v8.x)
- CxSastResults (v9.0 and up)
- CxScanEngine (v8.x)
- CxARM (v8.8 and up)
- CxARMETL (v8.8 and up)
- CxRemediationIntelligence (v9.0 and up)
- CxAccessControl (v9.0 and up)
- 2. Right click on the first Cx Service, select Properties and open the Log On tab.

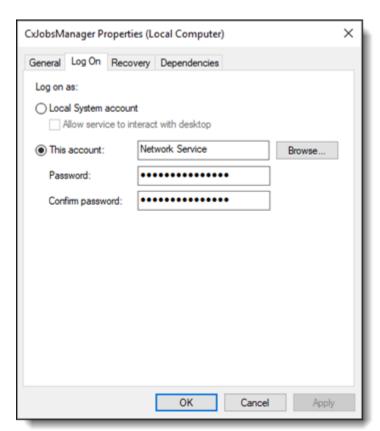

3. Enter the defined domain user (dm\<username>) into the 'This account' field.

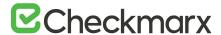

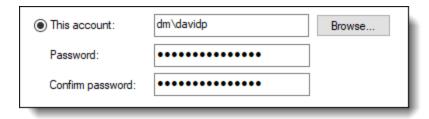

- 4. Enter the domain user password into the 'Password' and 'Confirm Password' fields.
- 5. Click Apply to save the changes.
- 6. Perform the same procedure for each of the available Cx Services.
  - The available Cx Services will depend on the CxSAST version installed (see Cx Service/CxSAST Version information above).
- 7. Once complete, manually restart all Cx Services.
- Once the Cx Services have been started, go to the IIS Manager (Start > Control Panel >
   System and Security > Administrative Tools > Internet Information Services (IIS)
   Manager) and enter to the Application Pools.

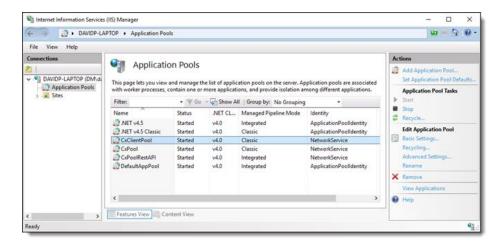

The following Cx Application Pools are available:

- CxClientPool
- CxPool
- CxRestPool
- 9. Right click on the first Cx Application Pool and select Advanced Settings.

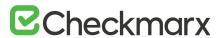

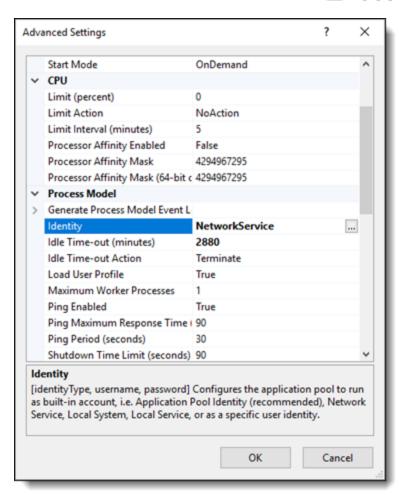

10. Open the Application Pool Identity account window.

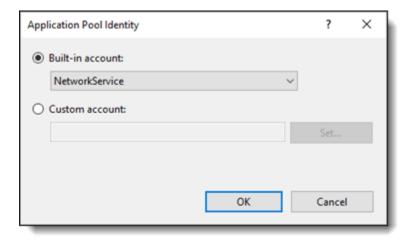

11. Select Custom account, click the Set button and enter the defined domain user (dm\<username>) into the 'User name' field.

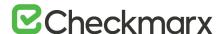

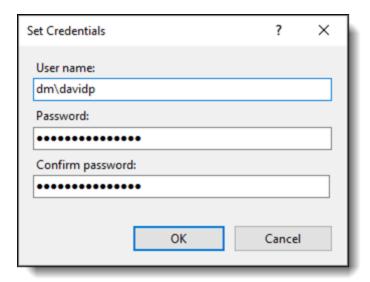

- 12. Enter the domain user password into the 'Password' and 'Confirm Password' fields.
- 13. Click OK to save the changes.
- 14. Using the CMD, restart the Internet Information Services (IIS) Manager.

Once you have completed the Manager configuration, you can now configure the database machine.

# Database Configuration

Once you have completed the Manager configuration, you can now configure the DB machine.

- 1. With the DB machine installed, open MS SQL Server Management Studio.
- 2. Connect to the SQL server.
- 3. Enter to Databases > CxDB > Tables.

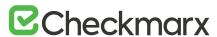

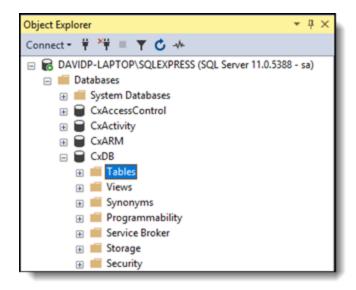

4. Right-click on the CxComponentConfiguration table and select Edit Rows.

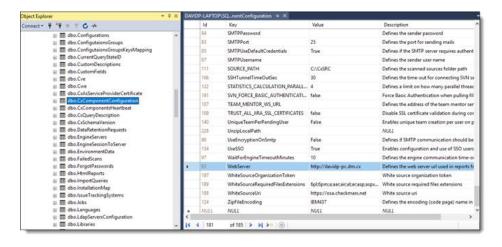

5. In the WebServer key field, enter the full domain name of the client machine as follows:

http://{full client portal manchine name}.dm.cx

6. 6. Save the DB changes.

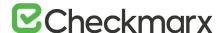

# Configuring a Non-default Location for Management and Orchestration and CxSAST Component Data (v9.0.0 and up)

The purpose of these instructions is to configure a non-default path location for Management and Orchestration and CxSAST component data (i.e. kahaDB). This can be performed in order to withstand hotfixes and upgrades and can be achieved by changing the component data file path in the associated component '.xml' file with a new data file path.

# Changing the Management and Orchestration and CxSAST Component Data File Location

- 1. Locate the 'activemq.xml' file under C:\Program Files\Checkmarx\Checkmarx ActiveMQ\conf). For this example, the kahaDB 'activeMQ.xml' file is used.
- 2. Open the 'activeMQ.xml' file and define the <kahaDB> key with the desired path.
  - In case of ActiveMQ cluster environment, this new path should be defined for all ActiveMQ instances.
- 3. Restart the ActiveMQ.

# Configuring a Non-default Location for Management and Orchestration Component Logs

The purpose of these instructions is to configure a non-default location for Management and Orchestration component logs (i.e. Policy Manager). This can be performed in order to withstand hotfixes and upgrades and can be achieved by changing the component log file path in the associated component '.xml' file with a new log file path.

# Changing the Management and Orchestration Component Log File Location

- 1. Locate the 'log4j.xml' file under C:\Program Files\Checkmarx\Checkmarx\Risk

  Management\Tomcat\webapps\cxarm#policymanager\WEB-INF\classes. For this example, the Policy

  Manager 'log4j.xml' file is used.
- 2. Open the 'log4i.xml' file and define the <file> keys with the desired path.

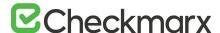

```
| Cxx| version="1.0" encoding="UTF-8" 3}
| Cxx| version="1.0" encoding="UTF-8" 3}
| Cip(5):configuration Xmins:log(5)="http://iakarta.apache.org/log(4)/" debug="false">
| Cappender name="consoleAppender" class="org.apache.log(4)/* ConsoleAppender">
| Cappender name="conversionPattern" value="4d 55p [4t] (%F:%L) - %m%n"/>
| Cappender name="fileAppender" class="org.apache.log(4)/* RollingFileAppender">
| Cappender name="fileAppender" class="org.apache.log(4)/* RollingFileAppender">
| Cappender name="maxFileSize" value="20MB"/>
| Cappender name="maxFileSize" value="20MB"/>
| Cappender name="maxFileSize" value="20MB"/>
| Cappender name="conversionPattern" value="4(yyyy-MM-dd HH:mm:ss) %c(1) %p) %m%n"/>
| Cappender name="conversionPattern" value="4(yyyy-MM-dd HH:mm:ss) %c(1) %p) %m%n"/>
| Cappender name="maxFileSize" value="20MB"/>
| Cappender name="eventReportsAppender" class="org.apache.log(4)/*,RollingFileAppender">
| Cappender name="eventReportsAppender" class="org.apache.log(4)/*,RollingFileAppender">
| Cappender name="maxFileSize" value="20MB"/>
| Cappender name="maxBackupIndex" value="20MB"/>
| Cappender name="maxBackupIndex" value="20MB"/>
| Cappender name="maxBackupIndex" value="40MB"/>
| Cappender name="maxBackupIndex" value="40MB"/>
| Cappender name="conversionPattern" value="40MB"/>
| Cappender name="conversionPattern" value="40MB"/>
| Cappender name="conversionPattern" value="40MB"/>
| Cappender name="conversionPattern" value="40MB"/>
| Cappender name="conversionPattern" value="40MB"/>
| Cappender name="conversionPattern" value="40MB"/>
| Cappender name="conversionPattern" value="40MB"/>
| Cappender name="conversionPattern" value="40MB"/>
| Cappender name="conversionPattern" value="40MB"/>
| Cappender name="60MB"/>
| Cappender name="60MB"/>
| Cappender name="60MB"/>
| Cappender name="60MB"/>
| Cappender name="60MB"/>
| Cappender name="60MB"/>
| Cappender name="60MB"/>
| Cappender name="60MB"/>
| Cappender name="60MB"/
```

- 3. Perform the same procedure for all the Management and Orchestration components:
  - Policy Manager: C:\Program Files\Checkmarx\Checkmarx Risk Management\Tomcat\webapps\cxarm#policymanager\WEB-INF\classes
  - Dashboard: C:\Program Files\Checkmarx Risk
     Management\Tomcat\webapps\cxarm#dashboardapi\WEB-INF\classes
  - Analytics: C:\Program Files\Checkmarx Risk
     Management\Tomcat\webapps\cxarm#cxanalytics\WEB-INF\classes
  - ETL: C:\Program Files\Checkmarx\Checkmarx Risk Management\ETL
  - Dashboard swagger: C:\Program Files\Checkmarx\Checkmarx Risk
     Management\Tomcat\webapps\cxarm#dashboardapi#swagger\WEB-INF\classes
  - Policy Manager swagger: C:\Program Files\Checkmarx Risk
     Management\Tomcat\webapps\cxarm#policymanager#swagger\WEB-INF\classes
- 4. Go to the Services (Start > Control Panel > System and Security > Administrative Tools > Services) and restart CxARM service.

# Configuring User Credentials for CxDB Connectivity

The purpose of these instructions is to configure the user credentials used for CxDB connectivity.

- > To change the user credentials used for CxDB connectivity:
- 1. Locate the properties configuration file, found in the Config folder in the Checkmarx Risk Management folder (for example: C:\Program Files\Checkmarx\Checkmarx\Checkmarx Risk Management\Config).
- 2. Locate the 2 keys relevant to the CxDB connection: DB\_USER and DB\_PASSWORD.

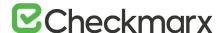

- 3. Enter both new user name and new password, and then save the file.
- 4. Restart the CxARM service, which will automatically update the values and encrypt the password data in the CxARM DB.
  - After updating the user name and password, these values will be deleted from the db.properties file.

# Performing Protocol, Machine Name and Port Changes for Cx Components

## Background

A number of additional components have been introduced (Access Control, CxSAST, Management & Orchestration, and ActiveMQ) to the latest versions of CxSAST. The endpoints for these components are saved in the database (CxDB) as {Protocol}://{FQDN}:{Port}. Fully Qualified Domain Name (FQDN) is the complete domain name for the machine and consists of the hostname and domain name (e.g. <a href="http://mqserver.company.com:5555">http://mqserver.company.com:5555</a>).

 For clean installations (v9.0.0 and up), component endpoints are, by default, saved as HTTP. Upgrades (to v9.0.0) always keep previous component endpoint values.

#### **Use Cases**

This instruction defines the procedure for changing component endpoint configurations in the database, in cases where the current configurations need to be changed, The following use cases will determine if and how these component endpoints should to be changed.

- Use-Case 1: If the machine is only reachable by the IP and not by the FQDN, for instance,
  if a DNS Server is not used, you will need to change the table key value definitions in the
  database.
- Use-Case 2: If you change the CxSAST, Management & Orchestration or ActiveMQ ports
  after installation, you will need to change the table key value definitions in the
  database.

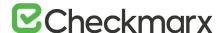

- Use-Case 3: If you manually configured the environment as Secure Sockets Layer (SSL), you may need to change the table key value definitions in the database.
- Use-Case 4: If you rename the machine, you will need to change the table key value definitions in the database.
- **Use-Case 5**: If you configured the system to connect users via a corporate proxy server, you will need to change the table key value definitions in the database.
- Use-Case 6: If you add a load balancer, for instance, in HA deployments where the load balancer endpoint is used instead of the machine name, you will need to change the table key value definitions in the database.

For further instructions and examples, refer to Accessing the Database Table and Changing Table Key Value Definitions.

## Accessing the Database Table

#### > To access the database:

- 1. Once the CxSAST (v9.0.0 and up) environment is installed and fully configured, do the following:
- 2. Open MS SQL Server Management Studio.
- 3. Connect to the sqL server.
- 4. GO to: Databases > CxDB > Tables.

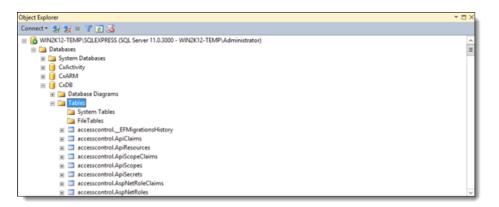

# Changing Table Key Value Definitions

- 1. In the Tables folder (Databases > CxDB > Tables), right-click on the required Table, according to the table/key value definitions table below, and select Edit Top 200 Rows.
- 2. For each **key**, change the **value** field according to the relevant use case (refer to Use Cases).

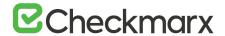

| Table                                 | Key                                         | Value                                                                                                    |
|---------------------------------------|---------------------------------------------|----------------------------------------------------------------------------------------------------|
| dbo.CxComponentConfiguration          | IdentityAuthority (i.e. Access Control URL) | {Protocol}://{Machine}:{Port}/CxRestAPI/aut h  Default HTTP port = 80  When upgrading to v9.0.0, the IdentityAuthority value is preserved unless it is empty or set to Iocalhost. In these cases, the full URL of your local station is added.                                                                                                    |
|                                       | CxSASTManagerUri (i.e. SAST Manager URI)    | {Protocol}://{Machine}:{Port} Default HTTP port = 80                                                                                                    |
|                                       | CxARMURL (i.e.CxAnalytics URL)              | {Protocol}://{Machine}:{Port} Default HTTP port = 8080                                                                                                    |
|                                       | CxARMPolicyURL (i.e.Policy Manager URL)     | {Protocol}://{Machine}:{Port} Default HTTP port = 8080                                                                                                    |
|                                       | ActiveMessageQueueURL (i.e.ActiveMQ URL)    | {Protocol}://{Machine}:{Port} Default TCP port = 61616                                                                                                    |
| config.CxEngineConfigurationKeysMe ta | ACTIVE_MESSAGE_QUEUE_URL (i.e.ActiveMQ URL) | {Protocol}://{Machine}:{Port} Default TCP port = 61616                                                                                                    |
| accesscontrol.ConfigurationItems      | SERVER_PUBLIC_ORIGIN                        | Change according to the following conditions:  If the machine is configured for IP, then:  SERVER_PUBLIC_ORIGIN = {Protocol}://{Machine_IP}:{port} and IdentityAuthority = {protocol}://{Machine_IP}:{port}/CxRestAPI/auth  If the machine is configured for FQDN and SERVER_PUBLIC_ORIGIN is not empty, then:  SERVER_PUBLIC_ORIGIN = {protocol}://{Machine_FQDN}:{port} and IdentityAuthority = {Protocol}//{Machine_FQDN}:{port}/CxRestAPI/auth  If the machine is configured for FQDN and SERVER_PUBLIC_ORIGIN is empty, then leave empty.  In all instances, the protocol should be the same for both SERVER_PUBLIC_ORIGIN and IdentityAuthority keys. |

- 3. Save your changes.
- 4. On the CxManager machine, perform IIS reset (run 'iisreset' from elevated CMD or Reset action for the server name in IIS Console).
- 5. Restart all Cx Windows Services.

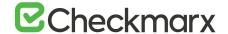

# **CxSAST** Engine Configuration

The engine configuration information on this page is solely for CxSAST administrators and it is mostly for information purposes.

 It is recommended to consult with Checkmarx support before changing any values.

| Parameter Name                                             | Value<br>Type | Default Value                                                                                                    |
|------------------------------------------------------------|---------------|----------------------------------------------------------------------------------------------------|
| ABS_INT_RESOLVE_MEMBER_ACCESSES_LANGUAGES                  |               | ["JavaScript"]                                                                                                    |
| ACTIVE_MESSAGE_QUEUE_URL                                   | string        |                                                                                                    |
| CALCULATE_CONFIDENCE_LEVEL                                 | bool          | true                                                                                                    |
| CASE_SENSITIVE_FILENAMES                                   | bool          | false                                                                                                    |
| CLIENTS_CONFIDENCE_LEVEL_COLLECT                           | string        |                                                                                                    |
| CONFIDENCE_LEVEL_COLLECT_DATA_FILE_PATH                    | string        | C:\\Temp\\ConfidenceLevel\\                                                                                                    |
| CXAUDIT_TREE_VIEW_FLAT                                     | bool          | false                                                                                                    |
| EXCLUDE_PATH                                               | string        | jquery;angular.js;angular-animate.js;angular-aria.js;angular-cookies.js;angular-messages.js;angular-mocks.js;angular-resource.js;angular-route.js;angular-sanitize.js;angular-touch.js;angular-scenario.js;angular-loader.js;angular.min.js;angular-resource.min.js;angular-cookies.min.js;angular-loader.min.js;angular-aria.min.js;angular-messages.min.js;angular-mocks.min.js;angular-route.min.js;angular-sanitize.min.js;angular-touch.min.js;angular-scenario.min.js;jsoneditor.js;jsoneditor.min.js |
| MAX_ALLOWED_RESULTS_FILE_SIZE_IN_MB                        | int           | 100                                                                                                    |
| MAX_QUERY_TIME                                             | int           | 60                                                                                                    |
| MESSAGE_QUEUE_DELAY_BETWEEN_RETRIES                        | int           | 1000                                                                                                    |
| MESSAGE_QUEUE_NUMBER_OF_OPEN_RETRIES                       | int           | 10                                                                                                    |
| MESSAGE_QUEUE_NUMBER_OF_SEND_RETRIES                       | int           | 90                                                                                                    |
| MESSAGE_QUEUE_OPEN_TIMEOUT                                 | int           | 10                                                                                                    |
| MESSAGE_QUEUE_TTL_DAYS                                     | int           | 1                                                                                                    |
| NUMBER_OF_RESULTS_FOR_CONFIDENCE_LEVEL_DATA_<br>COLLECTION |               | 150                                                                                                    |
| TIME_LIMIT_WAITING_FOR_CONFIDENCE_LEVEL_DATA               | int           | 180000                                                                                                    |
| COLLECTION                                                 |               |                                                                                                    |
| USE_ROSLYN_PARSER                                          | bool          | true                                                                                                    |

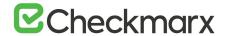

| Parameter Name                                       | Value<br>Type | Default Value                                          |
|------------------------------------------------------|---------------|--------------------------------------------------------|
| WRITE_CONFIDENCE_LEVEL_TO_LOG                        | bool          | false                                                  |
| ENABLE_SAVE_CPP_PREPROCESSED_FILES                   | bool          | true                                                   |
| ENCODING                                             | string        | utf-8                                                  |
| LANGUAGE_THRESHOLD                                   | double        | 2.0                                                    |
| MULTI_LANGUAGE_MODE                                  | int           | 1                                                      |
| SCAN_BINARIES                                        | bool          | false                                                  |
| SUPPORTED_LANGUAGES                                  | string        | 1,32;128,256;4,2048                                    |
| TYPES_TO_DECOMPILE                                   | string        | *                                                      |
| PRINT_DEBUG                                          | bool          | false                                                  |
| PRINT_LOG                                            | bool          | true                                                   |
| ENABLE_CPP_IBM_DECODE                                | bool          | false                                                  |
| BEAUTIFIER_MIN_NUMBER_OF_WORDS_<br>IN_MINIMIZED_LINE | int           | 500                                                    |
| BEAUTIFIER_NUMBER_OF_ROWS_TO_CHECK                   | int           | 3                                                      |
| BEAUTIFIER_TIMEOUT_IN_SEC                            | int           | 180                                                    |
| MAXFILESIZEKB                                        | int           | 1000                                                   |
| PARAMETER_VALUE_CORES_NUMBER                         | string        | SingleSocket,0;MultiSocket,0                           |
| PROCESS_AFFINITY_MANAGER_SETTINGS                    | string        | SingleSocket,NoLimitation;<br>MultiSocket,NoLimitation |
| MAX_PATH_LENGTH                                      | int           | 57                                                     |
| MAX_QUERY_TIME_PER_100K                              | int           | 15                                                     |
| ENABLE_FICTITIOUS_DEFINITION                         | bool          | false                                                  |

| Parameter Name                            | Parameter Description                                                                                                    |  |
|-------------------------------------------|----------------------------------------------------------------------------------------------------|--|
| ABS_INT_RESOLVE_MEMBER_ACCESSES_LANGUAGES | Activate the Abstract Interpretation based resolver to resolve member accesses for specific languages (if ABS_INT_RESOLVE_MEMBER_ACCESSES is set to false).                                    |  |
| ACTIVE_MESSAGE_QUEUE_URL                  | Message queue URL.                                                                                                    |  |
| CALCULATE_CONFIDENCE_LEVEL                | Calculates the Confidence Level for each results and prints it as well as the additional data needed for ML to the results xml.                                                                |  |
| CASE_SENSITIVE_FILENAMES                  | For case-sensitive OS (Linux) the value should be true, for non-case-sensitive OS (Windows) it should be false. The value refers to the OS on which the sources compile, not the current OS.   |  |
| CLIENTS_CONFIDENCE_LEVEL_COLLECT          | Used when collecting data of results for confidence level future machine learning model training. The values are 'CxAudit' and/or 'EngineAgent' separated with ';' (e.g. CxAudit;EngineAgent). |  |

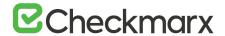

| Parameter Name                                             | Parameter Description                                                                                                    |  |
|------------------------------------------------------------|----------------------------------------------------------------------------------------------------|--|
| CONFIDENCE_LEVEL_COLLECT_DATA_FILE_PATH                    | Used when collecting data of results for confidence level future machine learning model training. The location of the results data files.                                                                                                    |  |
| CXAUDIT_TREE_VIEW_FLAT                                     | Defines the project Treeview structure as flat or regular.                                                                                                    |  |
| EXCLUDE_PATH                                               | Semicolon separated list of file names to exclude from the scan (e.g. file1;file2;file3). Include only file names, not paths.                                                                                                    |  |
| MAX_ALLOWED_RESULTS_FILE_SIZE_IN_MB                        | Max query result file size in MB.                                                                                                    |  |
| MAX_QUERY_TIME                                             | Defines part of a formula to calculate the maximum execution time allowed for a single query.  After the set time, the query execution is terminated, the result is empty and the log indicates that its execution failed.                                          |  |
| MESSAGE_QUEUE_DELAY_BETWEEN_RETRIES                        | The time delay in milliseconds between retries, a connection or sending a message to the message queue.                                                                                                    |  |
| MESSAGE_QUEUE_NUMBER_OF_OPEN_RETRIES                       | The number of retries to perform, when opening a message queue connection.                                                                                                    |  |
| MESSAGE_QUEUE_NUMBER_OF_SEND_RETRIES                       | The number of retries to perform, when sending a message to the message queue.                                                                                                    |  |
| MESSAGE_QUEUE_OPEN_TIMEOUT                                 | The time to wait (in seconds) while trying to open a connection to the queue.                                                                                                    |  |
| MESSAGE_QUEUE_TTL_DAYS                                     | The time unclaimed messages will wait in the MQ before being deleted.                                                                                                    |  |
| NUMBER_OF_RESULTS_FOR_CONFIDENCE_LEVEL_DATA_<br>COLLECTION | Used when collecting data of results for confidence level future machine learning model training. Defines the maximal number of results that are collected per query.                                                                                               |  |
| TIME_LIMIT_WAITING_FOR_CONFIDENCE_LEVEL_DATA               | Limited time in milliseconds to wait for the confidence level data collection tasks.                                                                                                    |  |
| COLLECTION                                                 |                                                                                                    |  |
| USE_ROSLYN_PARSER                                          | Enable the use of Roslyn parser to scan C# files.                                                                                                    |  |
| WRITE_CONFIDENCE_LEVEL_TO_LOG                              | Write confidence level calculation tracing to a file in order to help understand why a certain confidence level was given to a certain result.                                                                                                    |  |
| ENABLE_SAVE_CPP_PREPROCESSED_FILES                         | Enable/disable the ability of CPP Preprocessor to save the preprocessed files.                                                                                                    |  |
| ENCODING                                                   | Character encoding of source files.                                                                                                    |  |
| LANGUAGE_THRESHOLD                                         | Sub-setting of MULTI_LANGUAGE_MODE. The minimal percentage of complete number of files required to scan a language. Should be set to 0.0 (and MULTI_LANGUAGE_MODE=2) to match the Portal_s Multi-language mode. See MULTI_LANGUAGE_MODE parameter for more details. |  |
| MULTI_LANGUAGE_MODE                                        | Defines which languages the application should scan.  1 = One Primary Language, 2 = All Languages,  3 = Matching Sets, 4 = Selected Languages.                                                                                                    |  |

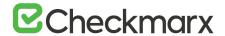

| Parameter Name                                       | Parameter Description                                                                                                    |
|------------------------------------------------------|----------------------------------------------------------------------------------------------------|
| SCAN_BINARIES                                        | Whether or not to scan binary files<br>(only available for .jar files – Java – and for .dll files – C#).<br>*Note*: Requires Java to be installed on the machine.                                                                                                    |
| SUPPORTED_LANGUAGES                                  | Sub-setting of MULTI_LANGUAGE_MODE.  If MULTI_LANGUAGE_MODE = 1 or 2 ignore/meaningless. If  MULTI_LANGUAGE_MODE = 4 then languages are separated by commas. See MULTI_LANGUAGE_MODE parameter for more details.                                                                                                    |
| TYPES_TO_DECOMPILE                                   | When SCAN_BINARIES is set to true, this flag should be used to specify which packages/namespaces should be decompiled and then included in the scan. Format x.y.* can be used to specify that all the types under package/namespace x.y should be decompiled and scanned. The list of packages/namespaces should be separated by a semicolon (;). |
| PRINT_DEBUG                                          | Defines whether writing additional details to application logger with debug orientation is enabled or not. True = Enabled, False = Disabled.                                                                                                    |
| PRINT_LOG                                            | Defines whether the output of Function log.Write is printed to the log or not. True = Print, False = Dont Print.                                                                                                    |
| ENABLE_CPP_IBM_DECODE                                | Enable the C++ Preprocessor to search, file by file, for IBM pragma filetag directive, in order to find the correct encode.                                                                                                    |
| BEAUTIFIER_MIN_NUMBER_OF_WORDS_<br>IN_MINIMIZED_LINE | BEAUTIFIER: If length of line bigger then this value - this is min.js file.                                                                                                    |
| BEAUTIFIER_NUMBER_OF_ROWS_TO_CHECK                   | BEAUTIFIER: number of last rows to check. If they are longer than BEAUTIFIER_MIN_NUMBER_OF_WORDS_IN_MINIMIZED_LINE - this is min.js file.                                                                                                    |
| BEAUTIFIER_TIMEOUT_IN_SEC                            | After this value of seconds the beautification of single file will aborted and the original file will returned. Put 0 to disable the watchdog.                                                                                                    |
| MAXFILESIZEKB                                        | Files exceeding the set size (in KB) will not be scanned.                                                                                                    |
| PARAMETER_VALUE_CORES_NUMBER                         | Parameter value for method SetToAllCores in EngineInfrastructure.ProcessAffinityManager class - setting cores number for current process.  Different parameter for single and multi-socket (e.g. SingleSocket,0;MultiSocket,0).                                                                                                    |
| PROCESS_AFFINITY_MANAGER_SETTINGS                    | Settings for methods of the EngineInfrastructure.ProcessAffinityManager class. Possible values one of OldVersion,NewVersion, NewVersionOneSocketOnly,NoLimitation. Different parameter for single and multi-socket. (e.g. SingleSocket,OldVersion;MultiSocket,NoLimitation).                                                                      |
| MAX_PATH_LENGTH                                      | Defines the maximum amount of flow elements allowed in an influence flow calculation. Paths with length exceeding this number are ignored.                                                                                                    |
| MAX_QUERY_TIME_PER_100K                              | Sub setting of MAX_QUERY_TIME. Defines part of formula to calculate the maximum execution time allowed for a single query. See MAX_QUERY_TIME parameter for more details.                                                                                                    |
| ENABLE_FICTITIOUS_DEFINITION                         | Enables the use of the Fictitious Definitions inside the Java<br>Resolver.                                                                                                    |

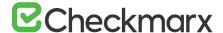

# Manual Changes to SAML Identity Provider Attributes for Upgrading from CxSAST V8.8/8.9 to v9.x

This instruction defines the procedure for the manual changes that need to be performed within the SAML Identity Provider, for User and Team Attributes, when upgrading to CxSAST v9.x from v8.8\8.9.

After upgrading SAST 9.0, make sure to modify the link for the Sign-On URL for the SAML server

from http{s}://{server}:{port}/CxRestAPl/auth/samlAcs to http{s}://{server}:{port}/CxRestAPl/auth/identity/samlAcs. Otherwise the access link to the SAML server is broken as the login page of the SAML server cannot be reached.

Please note that the URL is case-sensitive.

### **Prerequisites**

The following prerequisites must be in place:

- Checkmarx CxSAST/CxOSA v9.0.0 (with Access Control migration performed)
- Active SAML 2.0 identity provider account (e.g. OKTA)

### **User Attribute Changes**

The following manual changes must be performed within the Identity Provider when upgrading from 8.8\8.9 to v9.x:

- Change 'Organization Tree' to 'Team' and define multi-value attribute
- Update 'Role' to multi-value attribute
- Remove 'Is Auditor' and replace with a role
- Remove 'Role\_Attribute' and replace with a set of roles

Refer to Creating and Mapping User Attributes in OKTA for more information.

# **Team Attribute Changes**

Each user can be assigned to multiple teams. A 'String Array' type should be defined for Team attribute. Each team assignment requires an additional sub-attribute. For v9.0.0,

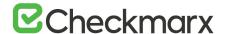

the backslash '\' is replaced with a slash '/'.

For example: Team=/CxServer/Team1 /CxServer/Team2 /CxServer/Team3)

Refer to Creating and Mapping User Attributes in OKTA for more information.

# CxSAST Server Web Portal Installed on Dedicated Hosts (v8.8.0 and up)

CxSAST supports <u>Distributed Architecture</u>, where any or all of the CxSAST server components are installed on dedicated hosts.

The following procedure must be implemented in all installations or upgrades to any version that includes the new IIS application (8.1.0 and up).

Once the IIS application components of the CxSAST setup have been installed, perform the following procedures:

- 1. Go to the Microsoft Web Platform Installer and click Install this extension to download the installation file.
- 2. Run the Microsoft Web Platform Installer 5.0 On the Portal Server. The Microsoft Web Platform Installer is displayed.

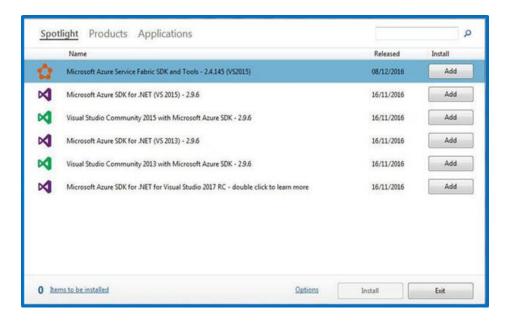

3. Search for the Add URL Rewrite 2.1 module and click Add.

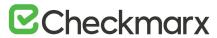

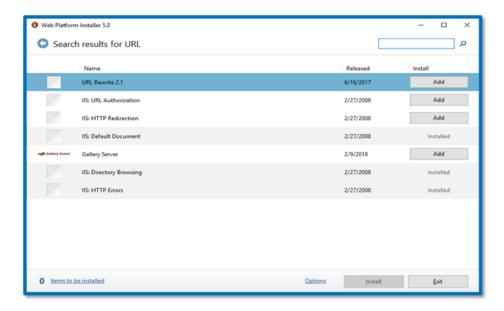

4. Search for the Application Request Routing 3.0 module and click Add.

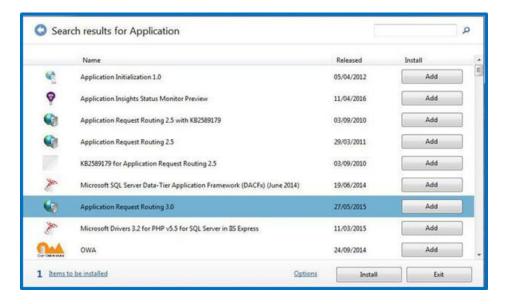

5. Click Install. The prerequisites for Web Platform Installer 5.0 are displayed.

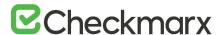

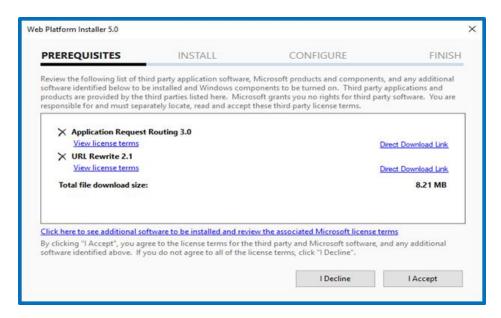

6. Click I Accept. The installation progress is displayed. You are notified upon successful installation.

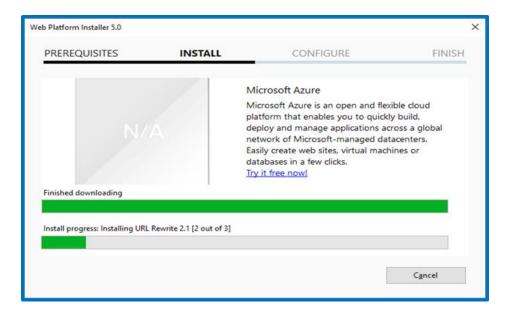

- 7. Click Finish.
- 8. Open the Internet Information Services (IIS) Manager on the Portal Server (IIS Manager > Sites > Default Web Site > IIS > URL Rewrite).

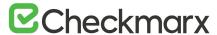

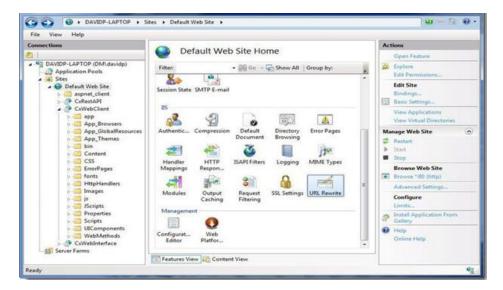

9. Select Open Feature. The URL Rewrite Rule is displayed.

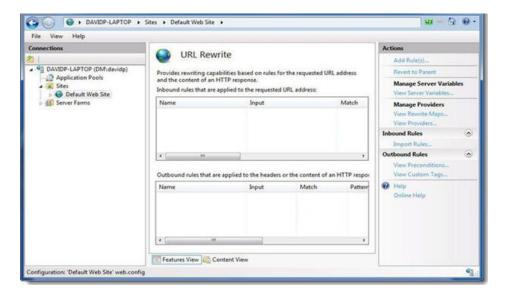

10. Select Add Rule(s). The Rule Templates List is displayed.

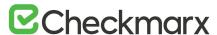

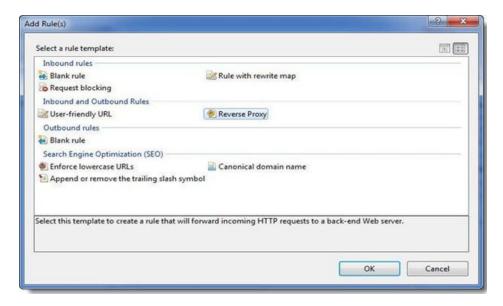

11. Select Reverse Proxy. The Add Reverse Proxy Rules dialog is displayed.

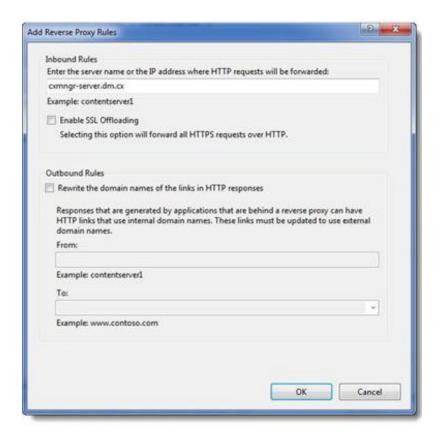

- 12. Enter the CX Manager Server name into the Inbound Rules field (e.g. cxmngr-server.dm.cx).
- 13. Disable the ssl Offloading Option.
- 14. Click **o**κ to save the changes.

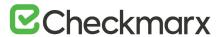

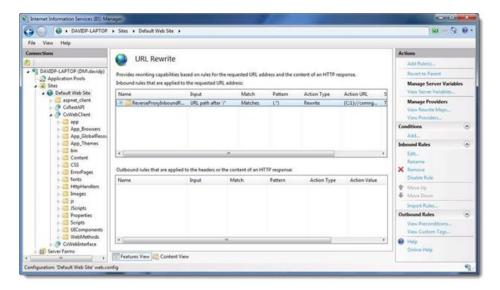

15. Select the newly created Rule and under Inbound Rules (right pane), click Edit. The Edit Inbound Rule window is displayed.

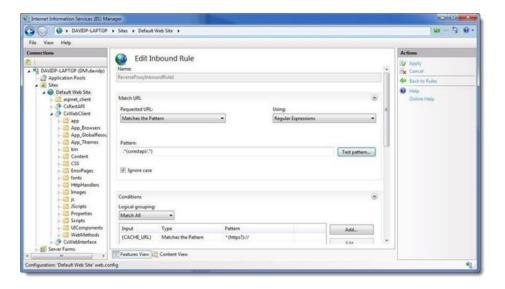

- 16. Change the Pattern to .\*(cxrestapi/.\*) and click Apply.
- 17. Verify the changes in the URL Rewrite rule.

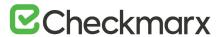

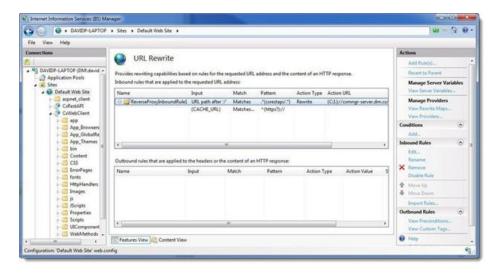

On the Web portal machine (directory: C:\Program Files\Checkmarx\Checkmarx\WebPortal\Web), open the 'web.config' file in a text editor and update the value of "CxWSResolver.CxWSResolver"with the Manager server IP/domain name.

## Example:

#### from....

<add key="CxWSResolver.CxWSResolver" value="http://localhost:80/Cxwebinterface/CxWSResolver.asmx"
/>

### to....

<add key="CxWSResolver.CxWSResolver" value="http://manager-domainname.com/Cxwebinterface/CxWSResolver.asmx"/>

```
<add key="CxFortalDefaultCulture" value="en-US" />
<add key="CxEnableIncrementalScan" value="true" />
<add key="CxUnicodeFont" value="Arial Unicode MS" />
<add key="CxMSResolver: CxMSResolver" value="http://
<add key="EnableIssueTracking" value="true" />
<add key="EnableIssueTracking" value="true" />
<add key="enableScriptBundleAndMinifIcation" value="true" />
<add key="appSecCoachEnabled" value="true" /></add key="appSecCoachEnabled" value="true" /></add key="appSecCoachEnabled" value="true" />
```

18. Test the **cxsast** application.

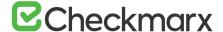

# Configuring the ActiveMQ Password

The ActiveMQ cxuser account password is stored in the Checkmarx SAST 9.0 Database. To change the default password, the encryption secret must be changed as well. To change the password and the encryption secret, follow the instructions below:

- 1. Open MSSQL Server Management Studio.
- 2. Connect to the SQL server.
- 3. Navigate to Databases > CxDB > Tables.

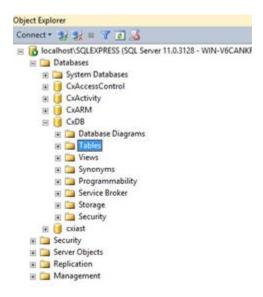

- 4. Under Tables, navigate to [CxDB].[dbo].[CxComponentConfiguration].
- 5. Enter the desired AMQ password (for example *MyPassword*) in plain text as follows: update [CxDB].[dbo].[CxComponentConfiguration] set MyPassword [Value] = "where [Key] = 'MessageQueuePassword'.

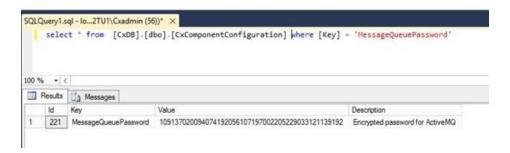

- 6. Restart the IIS Service and browse to the Checkmarx portal to force the clear text password to be encrypted.
- 7. Enter cmd in the Windows search field to open the command prompt.

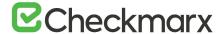

8. Change the value of environment variable ACTIVEMQ\_ENCRYPTION\_PASSWORD to the desired secret in plain text (for example *cxsecret*):

setx ACTIVEMQ\_ENCRYPTION\_PASSWORD cxSecret

```
Command Prompt

Ticrosoft Windows [Version 6.3.9660]
(c) 2813 Microsoft Corporation. All rights reserved.

C:\Users\Cxadmin>setx ACTIVEMQ_ENCRYPTION_PASSWORD CxSecret
```

- After setting a new environment variable, it is best to restart your machine in order to make sure that ActiveMQ process will load the new value.
- 9. Run the standard ActiveMQ utility to encrypt the secret by using the previously selected password:
  - > cd <Checkmarx Install Folder>\Checkmarx ActiveMQ\bin > activemq encrypt -- password CxSecret --input MyPassword
- 10. Copy the encrypted password from the output (yellow fonts in the example below).

- 11. Navigate to C:\Program Files\Checkmarx\Checkmarx ActiveMQ\conf\
- 12. Open credentials-enc.properties and edit the password variable by changing the value between the brackets () to the new encrypted text.
- 13. Restart Checkmarx ActiveMQ service.
- 14. Navigate to table: [Config].[CxEngineConfigurationKeysMeta]
- 15. Update the AMQ password for the Engine configuration as follows:

```
update [Config].[CxEngineConfigurationKeysMeta] set [DefaultValue] = (SELECT TOP 1 [Value] FROM [CxDB].[dbo].[CxComponentConfiguration] where [Key] = 'MessageQueuePassword') where [KeyName]='MESSAGE_QUEUE_PASSWORD'
```

16. Restart the Checkmarx Services.

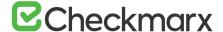

# Disabling the Swagger UI Client

To disable the Swagger UI, do the following:

- 1. On the host with CxManager installed, navigate to the Cx installation folder.
- 2. Under ..\ Checkmarx\Checkmarx Web RestAPI\CxRestAPI\ edit the web.config file.
- Search for the SwaggerisEnabled key and change the value to false.

```
<appSettings>
  <!-- Disable / Enable the Swagger UI client and OpenAPI Generator -->
  <!-- Disable / Enable to show the swagger, we should use "true" value, or "false" otherwise -->
  <add key="SwaggerIsEnabled" value="true"/>
  </appSettings>
</appSettings>
</appSettings>
```

Restart the CxSystemManager service and IIS.

# Configuring CxSAST for High Availability

Configuring Checkmarx Software Exposure Platform for High Availability

#### Overview

High availability refers to a system that is durable and operates continuously without failure and is always available to the system users and the clients. Such a high availability system is realized by installing CxSAST in a High Availability architecture, where two or more CxManager servers are installed and run in active-active mode and can access the same database to ensure that the system continues operating, if one CxManager fails. The highly available components are the following and are laid out as illustrated:

- ActiveMQ (active-passive)
- CxEngine (active-active)
- CxManager + Access Control (active-active)

ActiveMQ is configured on two hosts to immediately become available in case of failure of the active host. In addition, this configuration allows for load balancing and not just redundancy. In order to configure CxSAST in high availability mode, you have to use an external load balancer (for example Nginx, AWS etc.).

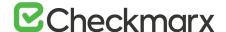

## Configuring High Availability

High Availability is configured via the Checkmarx Software Exposure Platform components for each machine/server accordingly. The configuration steps can be performed manually using the following steps:

- 1. Install all Checkmarx Software Exposure Platform components for the High availability environment independently (not in parallel) according to these <u>instructions</u>.
- Installing Checkmarx Software Exposure Platform components in parallel could cause database locking issues.
- If required, rename the servers for all Checkmarx Software Exposure Platform components according to these <u>instructions</u>.
- 2. Manually add the CxEngine Server(s) according to these <u>instructions</u>, and then remove the default (localhost) CxEngine from the Web Portal.
- 3. Configure all Checkmarx Software Exposure Platform components for source\_PATH and EX\_SOURCE\_PATH DB table dbo.cxComponentConfiguration: Replace the local path (c:\<folder>\...) with the relevant network path, for example \\<hostname>\<folder>.
  - Server names must be 12 characters or less and must be a part of the domain.
- 4. Configuring ActiveMQ for High Availability according to these instructions.
- 5. Configuring Access Control for High Availability according to these instructions.
- 6. Configuring the Checkmarx Web Portal on a dedicated host according to these instructions.

### Restoring the SessionState Value after Upgrading

Users who use the SessionState value in the Web.Config file will have to restore this line in the Web.Config file once the upgrade to Version 9.0.0 is complete. The original file is automatically backed up during the upgrade process. To restore the SessionState value, you have to restore the entire line in the new Web.Config file from the backed-up file as follows:

- 1. Navigate to ..\Program Files\checkmarx\checkmarxwebportal and open web.config\_backup for editing.
- 2. Search for <sessionState configSource="sessionState.config" /> and copy the entire line.
- 3. Open web.config and navigate to the location where this line is located in the backup file.
- 4. Paste the line in this location, save and then close web.config.
- 5. Do not simply replace the web.config with the backup file web.config\_backup as additions may be lost and the CxSAST application stops operating.

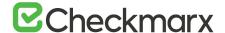

# Configuring Access Control for High Availability Environments

This instruction defines the procedure for configuring Access Control in High Availability environments for v9.0.0 and up.

Configuring Access Control for High Availability (HA) in CxSAST v9.0.0 and up ensures optimal operational performance – even at times of high loads, and provides failover support in case of CxManager failure to ensure application availability.

This High Availability architecture supports two or more servers (CxManager) installed behind the organization's external network load balancer that allows for accessing the same DB, to ensure full system operability in the event a machine failure.

 High Availability can be configured on a local server, or via a cloud environment.

# Configuring the CxAccessControl Database

Once the CxSAST v9.0.0 (and up) environment is installed and fully configured, do the following:

- 1. Open MS SQL Server Management Studio.
- 2. Connect to the SQL server.
- 3. Go to: Databases > CxAccessControl > Tables.

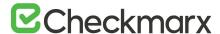

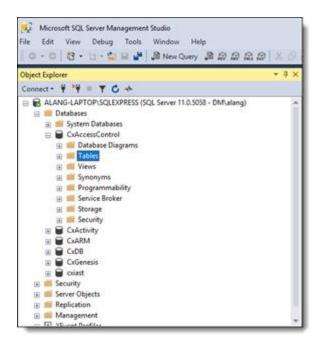

4. Right-click on the accesscontrol. Configuration Items table and open Edit Top 200 Rows.

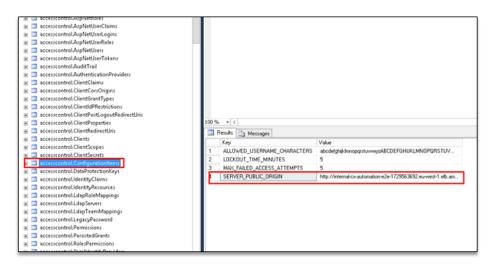

- 5. In the field of the SERVER\_PUBLIC\_ORIGIN key, and enter the load balancer URL in the Value field as follows:
  - http:// {Access Control URL in Load Balancer: Port}
- 6. Go to Databases > CxDB > Tables, right-click the dbo.CxComponentConfiguration table and then open Edit Top 200 Rows.
- 7. Select the IdentityAuthority key and enter the same load balancer URL (the base URL of the identity server) in the Value field as follows:
  - http:// {Access Control URL in Load Balancer: Port} /cxrestapi/auth

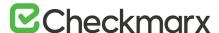

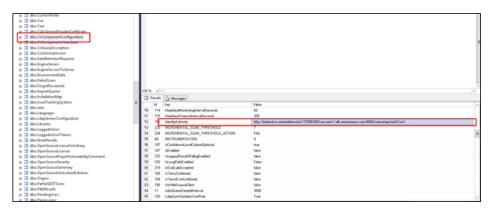

# Configuring the Host Header in the Load Balancer / Proxy

When working with a load balancer or proxy it is important that requests that reach the Access Control service contain the original 'Host header'. In certain instances, there may be errors, and this is usually because the 'Host' header contains the address of the backend server instead of its original value. By default, the 'Host header' changes once a new request is created. To fix this, you can manually configure the 'Host header' in the load balancer / proxy configuration. For this example, we will use NGINX as the installed load balancer.

## > To configure the 'Host header' in the load balancer:

- 1. Open the NGINX configuration file (<nginx installation path>/conf/nginx.conf) using a text editor.
- Navigate to the 'http.server.location' segment as illustrated in the example below. worker\_processes auto;

```
events{
worker_connections 4096;
}
http {
  include mime.types;
  index index.html index.htm index.php;
  default_type application/octet-stream;
  sendfile on;
  tcp_nopush on;
  server_names_hash_bucket_size 128;
  upstream vm-s-880 {
  server 10.35.0.30;
  server 10.35.0.31;
```

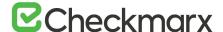

```
server {
client_max_body_size 1000M;
listen 8070;
location / {
 proxy_pass http://vm-s-880;
 proxy_set_header Host vm-s-880;
 proxy_buffer_size 128k;
 proxy_buffers 4 256k;
 proxy_busy_buffers_size 256k;
 }
}
```

- 3. Set the 'Host header under the 'http.server.location' segment as: proxy\_set\_header Host {load\_balancer\_address}, where the load\_balancer\_address is defined as the station on which NGINX is installed.
- The 'Upstream', proxy\_pass and proxy\_set\_header Host definitions must match.
- When uploading a large source zip archive to the SAST Portal, make sure that the Client\_max\_body\_size value is set to at least the size of this zip archive. The example above reflects this value set to 1000 MB.
- 4. Save the NGINX configuration file and exit the editor.
- Restart NGINX.

# Configuring ActiveMQ for High Availability Environments

This instruction defines the procedure for configuring ActiveMQ in High Availability (Cluster) environments for v9.0.0 and up.

The ActiveMQ implementation is intended for sending messages between two applications, or two components inside one application. The ActiveMQ support distributed messaging across a network of brokers. This allows a client to connect to any broker in the network - and fail over to another broker if there is a failure - providing from the client's perspective a high availability cluster of brokers.

Make sure that port 61616 is open in all relevant firewalls between the ActiveMQ server and the following components:

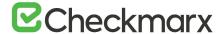

- CxManager servers (for Access Control, Scan Manager and Results Services).
   This includes high availability configurations with multiple CxManagers.
- CxEngine servers
- M&O server

# Configuring ActiveMQ Brokers

Once CxSAST (v9.0.0 and up) environment is setup and fully configured, perform the following:

- 1. Navigate to the Checkmarx ActiveMQ\conf folder and open the 'activemq.xml' file.
- 2. Edit the <persistenceAdapter> tag accordingly:

```
<persistenceAdapter>
<kahaDB directory="/sharedFileSystem/sharedBrokerData"/>
</persistenceAdapter>
```

Make sure that the DB directory navigates to your shared directory.

3. Perform the same procedure for all ActiveMQ brokers in the high availability cluster.

Once you have completed the ActiveMQ broker configuration, you can now configure the ActiveMQ clients.

# Configuring ActiveMQ Clients

## > To configure ActiveMQ clients:

- 1. Open MS SQL Server Management Studio.
- 2. Connect to the SQL server.
- 3. Go to: Databases > CxDB > Tables.

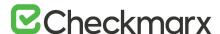

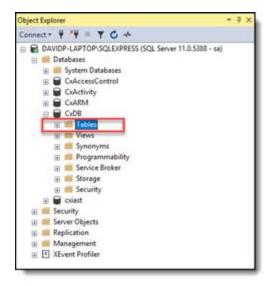

4. Right-click on the CxComponentConfiguration table and select Edit Rows.

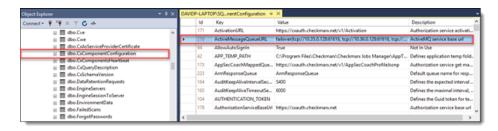

5. In the ActiveMessageQueueURL key field, enter each broker URL in the Value field as follows:

failover: (tcp://broker1:61616,tcp://broker2:61616,tcp://broker3:61616)

6. Perform the same procedure for all ActiveMQ clients in your environment.

### Final steps:

- 1. Open the Windows Services and stop the ActiveMQ service (if the recovery option is enabled, disable it).
- 2. Once the file lock, inside the shared ActiveMQ folder, disappears, delete the data folder.
- 3. Restart \Checkmarx\Checkmarx ActiveMQ\bin\win64\activemq.bat (not services.msc).

The files have now been recreated at the new shared location, where the user configured it in the DB.